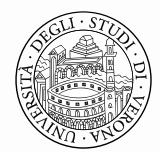

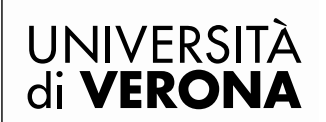

### **Decreto Rettorale**

**Indizione delle elezioni per la nomina delle rappresentanze studentesche per il rimanente periodo del biennio accademico 2022/2024:**

**- nel Consiglio degli Studenti (Dipartimento di Ingegneria per la Medicina di Innovazione)**

**- nel Consiglio del Dipartimento di Ingegneria per la Medicina di Innovazione**

**- nei Collegi Didattici di Biology for Translational Research and Precision Medicine; Farmacia; Management delle Attività Sportive Innovative e Sostenibili**

### **IL RETTORE**

**VISTO** il D.L. del 1° ottobre 1973, n. 580, convertito in Legge 30 novembre 1973, n. 766, e, in particolare, l'art. 9 relativo alle rappresentanze degli studenti negli organi universitari;

**VISTA** la Legge 30 dicembre 2010, n. 240, "*Norme in materia di organizzazione delle università, di personale accademico e reclutamento, nonché delega al Governo per incentivare la qualità e l'efficienza del sistema universitario*";

**VISTO** lo Statuto di Ateneo, modificato, da ultimo, con Decreto Rettorale n. 4523 del 17 maggio 2023;

**VISTO** il Regolamento Generale di Ateneo, modificato, da ultimo, con Decreto Rettorale n. 4921 del 29 maggio 2023 e, in particolare, il Titolo VII contenente le norme per le elezioni dei rappresentanti degli studenti, dei dottorandi e degli specializzandi;

**VISTO** il Decreto Rettorale n. 10880 del 23 novembre 2022 e s.m.i. con cui sono state proclamate le rappresentanze studentesche negli organi di governo e nelle strutture didattiche di Ateneo per il biennio accademico 2022/2024;

**VISTO** il Decreto Rettorale n. 880/2023 del 02 febbraio 2023 con cui è stato istituito il nuovo Dipartimento di Ingegneria per la Medicina di Innovazione (DIMI);

**VISTA** l'attivazione, a partire dall'anno accademico 2023/2024, di tre nuovi Collegi Didattici (Biology for Translational Research and Precision Medicine; Farmacia; Management delle Attività Sportive Innovative e Sostenibili);

**CONSIDERATA** pertanto l'opportunità di organizzare elezioni per il rimanente periodo del biennio accademico 2022/2024 per favorire la nomina:

- dei rappresentanti degli studenti iscritti ai corsi di laurea e laurea magistrale afferenti al DIMI nel Consiglio degli Studenti;

- dei rappresentanti degli studenti e degli specializzandi nel Consiglio del Dipartimento di Ingegneria per la Medicina di Innovazione;

- dei rappresentanti degli studenti iscritti a corsi afferenti ai tre nuovi Collegi Didattici sopra evidenziati;

**VISTO** in particolare l'art. 25 del Regolamento Generale di Ateneo relativo alla possibilità di svolgere le elezioni in modalità informatiche *"secondo procedure che garantiscano anonimato, integrità e segretezza del voto, nel rispetto della normativa vigente in materia*";

**TENUTO CONTO** che è obiettivo dell'Università favorire la partecipazione al voto da parte di studenti, dottorandi e specializzandi e, al contempo, la semplificazione e la trasparenza della procedura elettorale;

**CONSIDERATA** la volontà dell'Ateneo di continuare ad offrire un servizio sempre più efficace, dinamico e adeguato alle esigenze del corpo studentesco;

**CONSIDERATO** che l'informatizzazione della procedura elettorale favorisce il raggiungimento dei predetti obiettivi;

**VISTO** il parere favorevole del Consiglio degli Studenti espresso in data 27 ottobre 2023

### **DECRETA**

### **Art. 1 – Indizione**

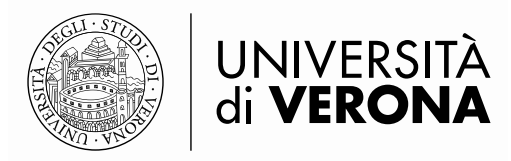

- 1. Sono indette le elezioni per la nomina delle rappresentanze studentesche per il rimanente periodo del biennio accademico 2022/2024:
	- nel Consiglio degli Studenti (Dipartimento di Ingegneria per la Medicina di Innovazione);
	- nel Consiglio del Dipartimento di Ingegneria per la Medicina di Innovazione;
	- nel Collegio Didattico di Biology for Translational Research and Precision Medicine;
	- nel Collegio Didattico di Farmacia;
	- nel Collegio Didattico di Management delle Attività Sportive Innovative e Sostenibili.
- 2. Le votazioni si svolgeranno in modalità informatica ai sensi di quanto stabilito all'art. 13 del presente Decreto.

### **Art. 2 – Calendario delle votazioni**

1. Le votazioni avranno luogo con il seguente calendario: **dalle ore 9.00 di lunedì 11 dicembre 2023 alle ore 16.00 di martedì 12 dicembre 2023.**

### **Art. 3 – Rappresentanze da eleggere**

### **a) Consiglio degli Studenti**:

- numero **1** rappresentante eletto dagli studenti iscritti ai corsi di Laurea e Laurea Magistrale incardinati nel **Dipartimento di Ingegneria per la Medicina di Innovazione:**
	- L Ingegneria dei Sistemi Medicali per la Persona<br>LM Computer Engineering for Robotics and Smart
	- Computer Engineering for Robotics and Smart Industry

L'elettore potrà esprimere una sola preferenza.

### **b) Consiglio del Dipartimento di Ingegneria per la Medicina di Innovazione**:

- numero **3** rappresentanti eletti dagli studenti iscritti ai corsi di Laurea e Laurea Magistrale afferenti al **Dipartimento di Ingegneria per la Medicina di Innovazione**:
	-
	- L Ingegneria dei Sistemi Medicali per la Persona<br>LM Computer Engineering for Robotics and Smart
	- Computer Engineering for Robotics and Smart Industry
	- L'elettore potrà esprimere una sola preferenza;
	- numero **1** rappresentante eletto dagli specializzandi afferenti al **Dipartimento di Ingegneria per la Medicina di Innovazione** (quelli iscritti nelle seguenti Scuole di Specializzazione incardinate nel DIMI: Chirurgia pediatrica; Ematologia; Fisica medica; Genetica medica; Medicina dello sport e dell'esercizio fisico; Neuropsichiatria infantile; Oncologia medica; Patologia clinica e Biochimica clinica). L'elettore potrà esprimere una sola preferenza.

### **c) Collegio Didattico di Biology for Translational Research and Precision Medicine**:

- numero **3** rappresentanti eletti dagli studenti iscritti al Corso di Laura Magistrale di Biology for Translational Research and Precision Medicine. L'elettore potrà esprimere una sola preferenza.

### **d) Collegio Didattico di Farmacia:**

- numero **3** rappresentanti eletti dagli studenti iscritti al Corso di Laura Magistrale a ciclo unico di Farmacia. L'elettore potrà esprimere una sola preferenza.

### **e) Collegio Didattico di Management delle Attività Sportive Innovative e Sostenibili:**

- numero **3** rappresentanti eletti dagli studenti iscritti al Corso di Laura Magistrale Management delle Attività Sportive Innovative e Sostenibili. L'elettore potrà esprimere una sola preferenza.

### **Art. 4 – Elettorato attivo e passivo**

**1. Elettorato attivo (Elettori):**

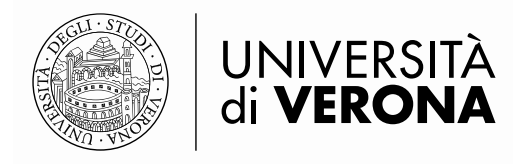

- a) per le rappresentanze nel Consiglio degli Studenti (Dipartimento DIMI) voteranno:
	- gli studenti iscritti ai corsi di Laurea e Laurea Magistrale incardinati nel Dipartimento di Ingegneria per la Medicina di Innovazione (n. 654 studenti):
- b) per le rappresentanze nel Consiglio di Dipartimento di Ingegneria per la Medicina di Innovazione (DIMI) voteranno:

- gli studenti iscritti ai corsi di Laurea e Laurea Magistrale afferenti al Dipartimento, nel loro ambito (654 studenti);

- gli specializzandi afferenti al DIMI, nel loro ambito (n. 184 specializzandi).

c) per le rappresentanze nei Collegi Didattici voteranno:

- gli studenti iscritti ai corsi incardinati nei rispettivi Collegi Didattici:

Collegio Didattico di Farmacia (n. 57 studenti);

Collegio Didattico di Management delle Attività Sportive Innovative e Sostenibili (n. 35 studenti) Collegio Didattico di Biology for Translational Research and Precision Medicine (iscrizioni in fase di definizione)

### **2. Elettorato passivo (Eleggibili):**

- a) possono essere eletti nel Consiglio degli Studenti e nel Consiglio di Dipartimento di Ingegneria per la Medicina di Innovazione, per non più di due volte consecutive, gli studenti iscritti, per la prima volta e non oltre il primo anno fuori corso, ai corsi di Laurea e Laurea Magistrale incardinati nel Dipartimento di Ingegneria per la Medicina di Innovazione, che godano dei diritti politici;
- b) possono essere eletti nei Collegi Didattici di Biology for Translational Research and Precision Medicine, Farmacia e Management delle Attività Sportive Innovative e Sostenibili, per non più di due volte consecutive, gli studenti iscritti, per la prima volta e non oltre il primo anno fuori corso, ai rispettivi corsi di Laurea Magistrale, che godano dei diritti politici;
- c) possono essere eletti nel Consiglio di Dipartimento di Ingegneria per la Medicina di Innovazione gli specializzandi iscritti, per la prima volta e non oltre il primo anno fuori corso, alle Scuole di Specializzazione incardinate nel DIMI, che godano dei diritti politici;
- d) i rappresentanti eletti dureranno in carica per il rimanente periodo del biennio accademico 2022/2024.

### **Art. 5 – Liste degli elettori**

- 1. Le liste degli elettori verranno pubblicate all'Albo Ufficiale di Ateneo.
- 2. Avverso la formazione delle liste elettorali o il rifiuto di inclusione nelle stesse è ammesso ricorso alla Commissione Elettorale Centrale.

### **Art. 6 – Presentazione candidature**

- 1. Le liste dei candidati, contraddistinte da una denominazione o sigla, potranno essere presentate online (accedendo al link raggiungibile **tramite l'applicativo Esse3)** a decorrere **dalle ore 9.00 di giovedì 9 novembre 2023 e sino alle ore 12.00 di lunedì 27 novembre 2023,** con le modalità di cui al successivo art. 7.
- 2. I candidati nelle liste possono essere in numero variabile tra uno e il doppio degli *eligendi*.
- 3. Il rappresentante ufficiale di ciascuna lista è il primo presentatore, che effettua e riceve le comunicazioni e gli atti previsti dal regolamento per conto della lista.
- 4. Qualora la denominazione, la sigla o il simbolo della lista sia confondibile con quella di una lista presentata in precedenza ovvero appaia scorretta o sconveniente, la Commissione Elettorale Centrale invita il rappresentante a modificarla entro tre giorni, pena l'esclusione dalle elezioni.

### **Art. 7 – Presentatori di lista**

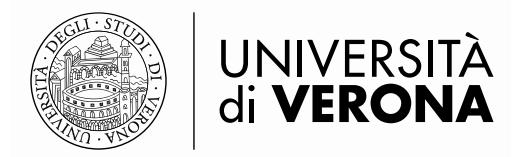

- 1. La presentazione della lista dei candidati deve essere sottoscritta online (accedendo al link raggiungibile tramite l'applicativo Esse3) dagli studenti e dagli specializzandi iscritti nelle liste elettorali dell'Ateneo, in numero non inferiore a:
	- a) **10** per l'elezione delle rappresentanze degli studenti iscritti ai corsi di Laurea e Laurea Magistrale:
		- i. nel Consiglio degli Studenti (per il Dipartimento di Ingegneria per la Medicina di Innovazione);
		- ii. nel Consiglio del Dipartimento di Ingegneria per la Medicina di Innovazione;
	- b) **5** per l'elezione della rappresentanza degli specializzandi afferenti al Dipartimento di Ingegneria per la Medicina di Innovazione nel Consiglio del Dipartimento.

Le liste presentate con i relativi candidati per i tre Collegi Didattici non avranno bisogno di sottoscrizioni per accedere alla procedura elettorale (avendo ciascun Collegio meno di 75 studenti iscritti, ai sensi dell'art. 84 del Regolamento Generale di Ateneo)

- 2. I presentatori di lista non possono essere candidati e non possono presentare più di una lista per lo stesso tipo di elezione.
- 3. Spetta alla Commissione Elettorale Centrale controllare la regolarità delle dichiarazioni di candidatura e di presentazione e decidere sui ricorsi presentati. Candidature e presentazioni irregolari sono nulle; qualora il numero dei candidati di lista sia inferiore al numero richiesto, la lista è considerata nulla.

### **Art. 8 – Sottoscrizioni**

**1.** Le sottoscrizioni a sostegno dei candidati e delle rispettive liste avverranno esclusivamente con modalità informatica accedendo ad apposito link raggiungibile tramite l'applicativo Esse3. Sarà possibile sottoscrivere le liste con i candidati, previa approvazione delle stesse da parte dell'Ufficio Elettorale, a partire **dalle ore 9.00 di giovedì 9 novembre 2023 e sino alle ore 12.00 di lunedì 27 novembre 2023**

### **Art. 9 – Istruzioni per l'utilizzo della piattaforma informatica**

- 1. Al presente decreto sono allegate le istruzioni per:
	- la presentazione online delle liste e dei candidati (allegate sub 1);
		- l'accettazione delle candidature (allegate sub 2)
		- la sottoscrizione online delle liste e dei candidati (allegate sub 3)
	- la votazione online (allegate sub 4).

### **Art. 10 – Numerazione delle liste**

1. Le liste sono ordinate dalla Commissione Elettorale Centrale in relazione al numero di presenze nelle elezioni e, a parità di presenze, in relazione all'ordine di presentazione.

### **Art. 11 – Manifesto elettorale**

1. Almeno dieci giorni prima dell'inizio delle votazioni, il Rettore rende note, mediante la pubblicazione sul sito web di Ateneo, liste e candidature per ciascuno collegio elettorale.

### **Art. 12 – Propaganda elettorale**

- 1. La propaganda elettorale deve svolgersi nel rispetto della libertà di manifestazione del pensiero garantita dalla Costituzione.
- 2. Alla fine di assicurare un uguale accesso ai mezzi di propaganda, il Rettore riserva alle liste eguali spazi per le affissioni all'interno dell'Università e pone a disposizione delle stesse le aule necessarie per lo svolgimento di eventuali assemblee.
- 3. Ogni forma di propaganda deve cessare ventiquattro ore prima dall'inizio delle votazioni.

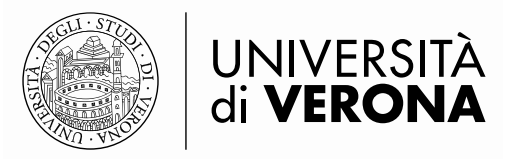

### **Art. 13 – Modalità di votazione**

- 1. Le votazioni si svolgeranno con modalità informatiche secondo le seguenti indicazioni: l'accesso avverrà da apposito link che verrà reso disponibile direttamente sul portale My Univr. Prima di accedere alla pagina di voto lo studente dovrà pertanto autenticarsi tramite le credenziali uniche di Ateneo.
- 2. Sarà possibile votare da dispositivi mobili (smartphone e tablet) e da qualsiasi desktop (PC) per tutto il periodo di votazione stabilito **(dalle ore 9.00 di lunedì 11 dicembre 2023 alle ore 16.00 di martedì 12 dicembre 2023).**
- 3. È assicurata la compatibilità con i seguenti browser: Edge, Firefox, Safari, Opera e Chrome.
- 4. Il link per accedere alla pagina di voto sarà reso disponibile direttamente sul portale My Univr **esclusivamente il giorno stesso di apertura delle votazioni**. Verrà comunque data comunicazione della disponibilità del link sulla casella di posta elettronica istituzionale e sulla home page del sito web di Ateneo. Cliccando sul link si aprirà la pagina di voto e verranno visualizzati le liste e i candidati.
- 5. Ciascun elettore, accedendo al link per la votazione, vedrà esclusivamente le schede per le quali è chiamato a votare.
- 6. Per chiarimenti sulla procedura di votazione si potrà fare riferimento all'Ufficio Elettorale al n. 045 8028214; in caso di problemi tecnici sulla piattaforma di voto si potrà fare riferimento all'Help Desk Cineca: mail [sd](mailto:sd-uvote@cineca.it)[uvote@cineca.it](mailto:sd-uvote@cineca.it) ; tel. 051-6171844 dalle ore 9.00 alle ore 17.00 delle giornate di voto.

### **Art. 14 – Quorum per la validità delle elezioni**

- 1. La votazione comporta l'elezione di tutti i rappresentanti previsti quando alla stessa ha partecipato almeno il 15% degli aventi diritto.
- 2. Qualora la percentuale dei votanti sia inferiore al quorum indicato nel precedente comma, il numero dei rappresentanti è proporzionalmente ridotto fino ad un minimo di due.
- 3. La mancata designazione dei rappresentanti non pregiudica la validità della composizione degli Organi interessati.

### **Art. 15 – Risultati**

- 1. La Commissione Elettorale Centrale, alla chiusura delle votazioni, esamina i risultati, decide sugli eventuali reclami, attribuisce i seggi e dispone la pubblicazione dei risultati all'Albo Ufficiale di Ateneo.
- 2. Avverso le decisioni della Commissione Elettorale Centrale qualunque elettore può proporre ricorso al Senato Accademico entro cinque giorni dalla pubblicazione dei risultati elettorali.

### **Art. 16 – Proclamazione degli eletti**

1. Trascorso il termine di cui al precedente articolo e decisi dalla Commissione di cui all'articolo precedente gli eventuali ricorsi presentati, il Rettore proclama gli eletti con proprio decreto reso pubblico mediante pubblicazione all'Albo Ufficiale e pubblicazione sul sito web di Ateneo.

### **Art. 17 – Commissione Elettorale Centrale**

- 1. Per la direzione ed il controllo delle operazioni elettorali è costituita la Commissione Elettorale Centrale, con sede presso l'Ufficio Elettorale – Palazzo Giuliari – Via dell'Artigliere n. 8, così composta:
	- Prof. Graziano Pravadelli Presidente
	- Dott.ssa Barbara Caracciolo Responsabile dell'Area Affari Generali
	- Dott. Mauro Recchia Direzione Affari Istituzionali
	- Dott.ssa Federica Buoso Direzione Affari Istituzionali
	- Francesco Laschera, studente individuato del Consiglio degli Studenti
- 2. La Commissione Elettorale Centrale si avvale del supporto dell'Ufficio Elettorale dell'Ateneo.

### **Art. 18 – Trattamento dei dati personali**

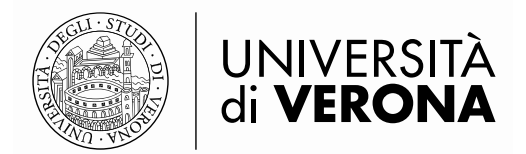

1. Nell'ambito delle procedure elettorali l'Università degli Studi di Verona tratterà tutti i dati raccolti, direttamente presso gli interessati, nel rispetto del "Regolamento Europeo 2016/679 relativo alla protezione delle persone fisiche con riguardo al Trattamento dei Dati Personali, nonché alla libera circolazione di tali dati".

Il trattamento di tali dati ha come base giuridica la normativa universitaria ed è effettuato dall'Università, in quanto Titolare del trattamento, per lo svolgimento delle proprie attività istituzionali, nei limiti stabiliti dalla legge e dai regolamenti, nel rispetto dei principi generali di trasparenza, correttezza e riservatezza. I dati raccolti verranno conservati per un arco di tempo non superiore al conseguimento delle finalità per

le quali sono trattati o in base alle scadenze previste dalle norme di legge.

Nei limiti pertinenti alle finalità di trattamento indicate, tali dati potranno essere comunicati al seguente Responsabile del Trattamento, nominato dall'Università degli Studi di Verona: Consorzio Interuniversitario italiano CINECA, con sede in Via Magnanelli, 6/3, 40033 Casalecchio di Reno (BO).

Incaricati dei relativi trattamenti, ai sensi del citato Regolamento Europeo 2016/679, art. 29, oltre ai dipendenti degli uffici direttamente coinvolti, sono tutti i membri della Commissione Elettorale Centrale.

### **Art. 19 – Ufficio Elettorale di Ateneo**

- 1. Il Responsabile del procedimento è il Dott. Mauro Recchia della Direzione Affari Istituzionali.
- 2. Viene costituito l'Ufficio Elettorale dell'Ateneo con sede presso l'Area Affari Generali e Istituzionali Palazzo Giuliari – Via dell'Artigliere, 8 – Verona, email: [ufficio.elettorale@ateneo.univr.it.](mailto:ufficio.elettorale@ateneo.univr.it) L'Ufficio Elettorale risulta così composto: Dott. Mauro Recchia e Dott.ssa Federica Buoso della Direzione Affari Istituzionali.

### **Art. 20 – Linguaggio di genere**

1. Tutti i riferimenti ai componenti dell'elettorato attivo e passivo declinati al genere maschile devono intendersi riferiti anche al corrispondente termine di genere femminile.

### IL RETTORE

#### Prof. Pier Francesco Nocini

Il presente documento è firmato digitalmente e registrato nel sistema di protocollo dell'Università di Verona, ai sensi degli articoli 23-bis e 23-ter e ss. del D.Lgs 82/2005 e s.m.i..

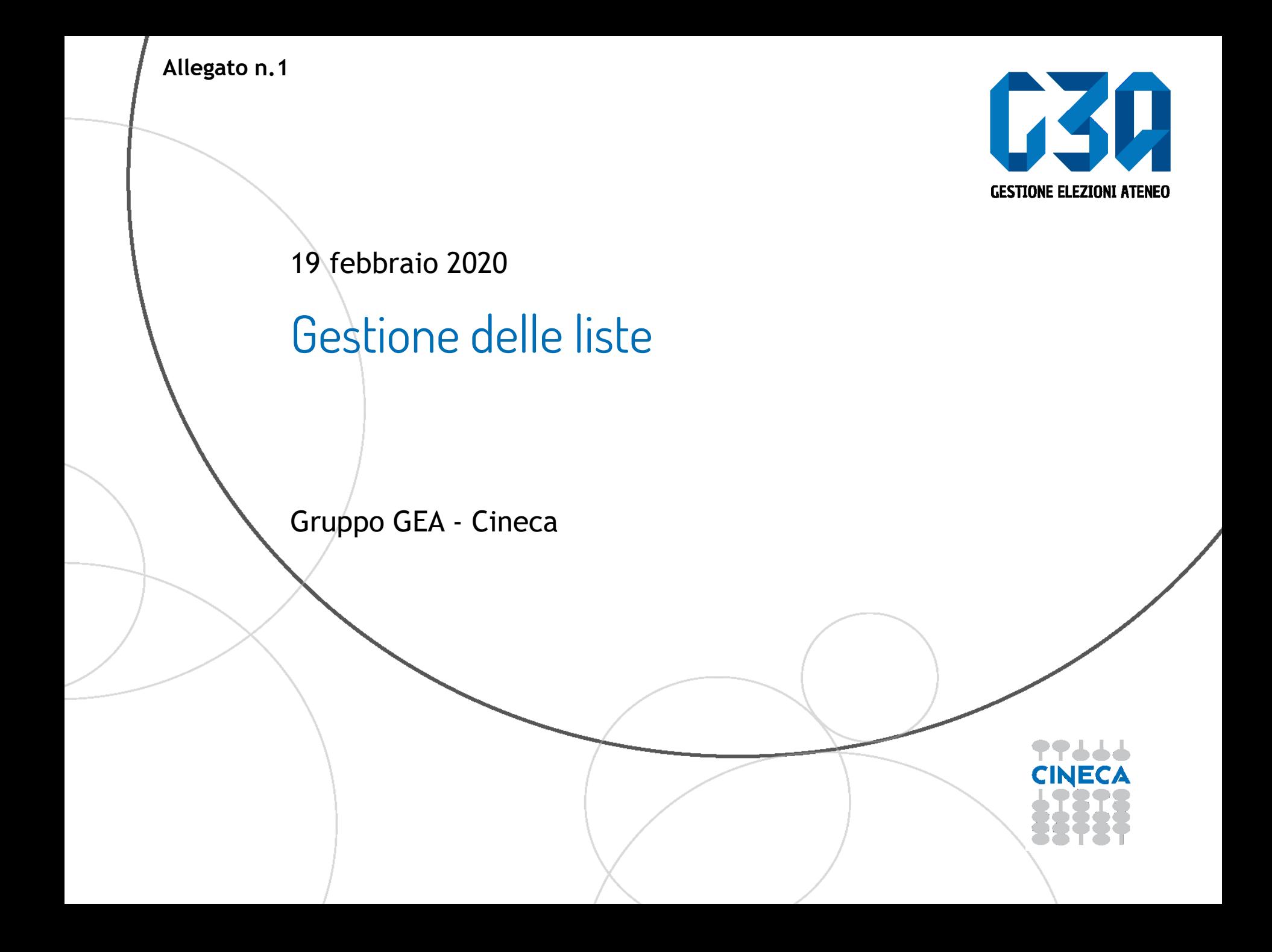

- La presentazione di una lista è una fase cruciale del processo di elezione
- Il presentatore dovrà creare la lista, associarla agli organi/collegi desiderati, invitare candidati alla lista e solo dopo aver ricevuto l'accettazione della candidatura da parte di quest'ultimi, può presentare ufficialmente la lista in modo tale che rientri nel processo di sottoscrizione.

Le fasi principali del processo di creazione lista sono le seguenti

- Login al sistema
- Selezione del pulsante **Candidature**
- Creazione della lista
- Selezione dell'organo/collegio
- Ricerca e invito del candidato/i
- Presentazione lista

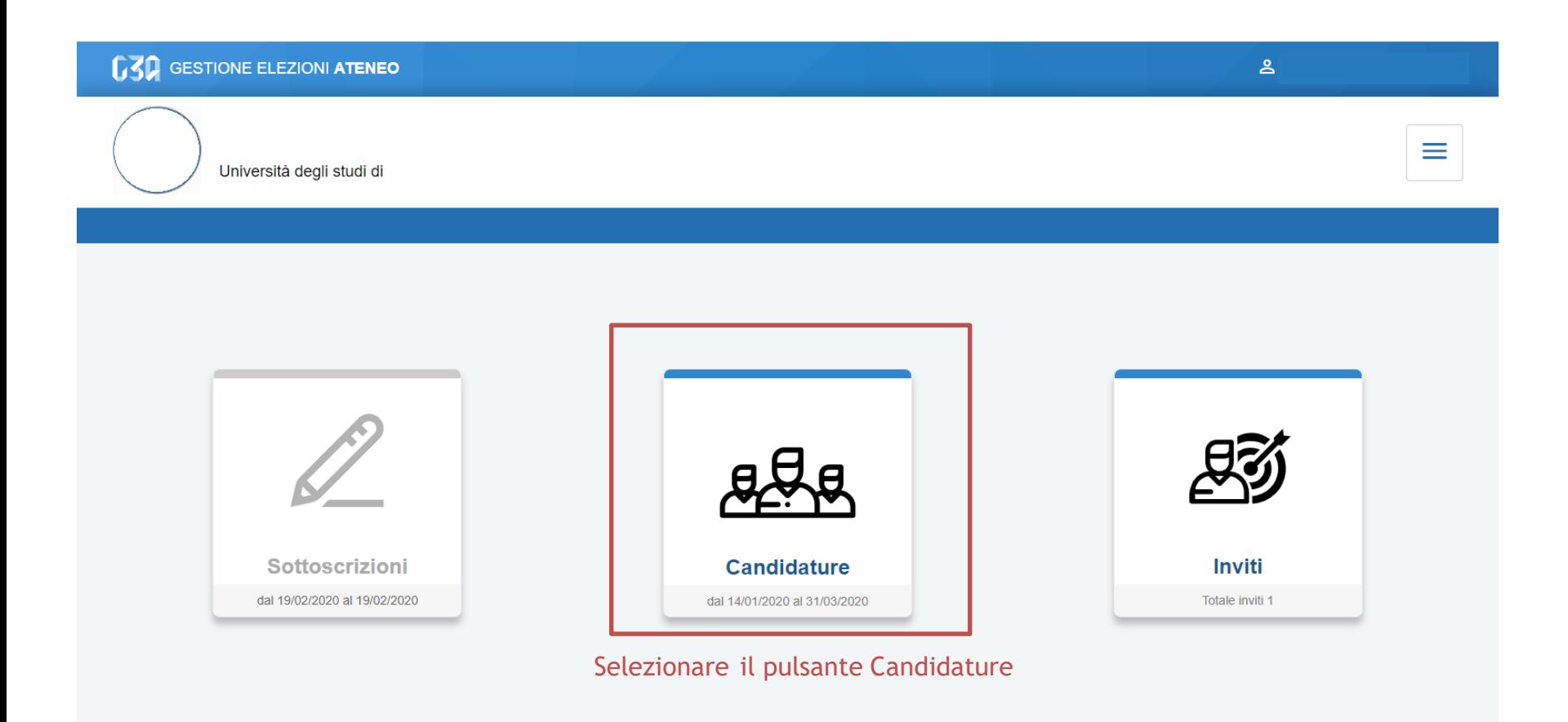

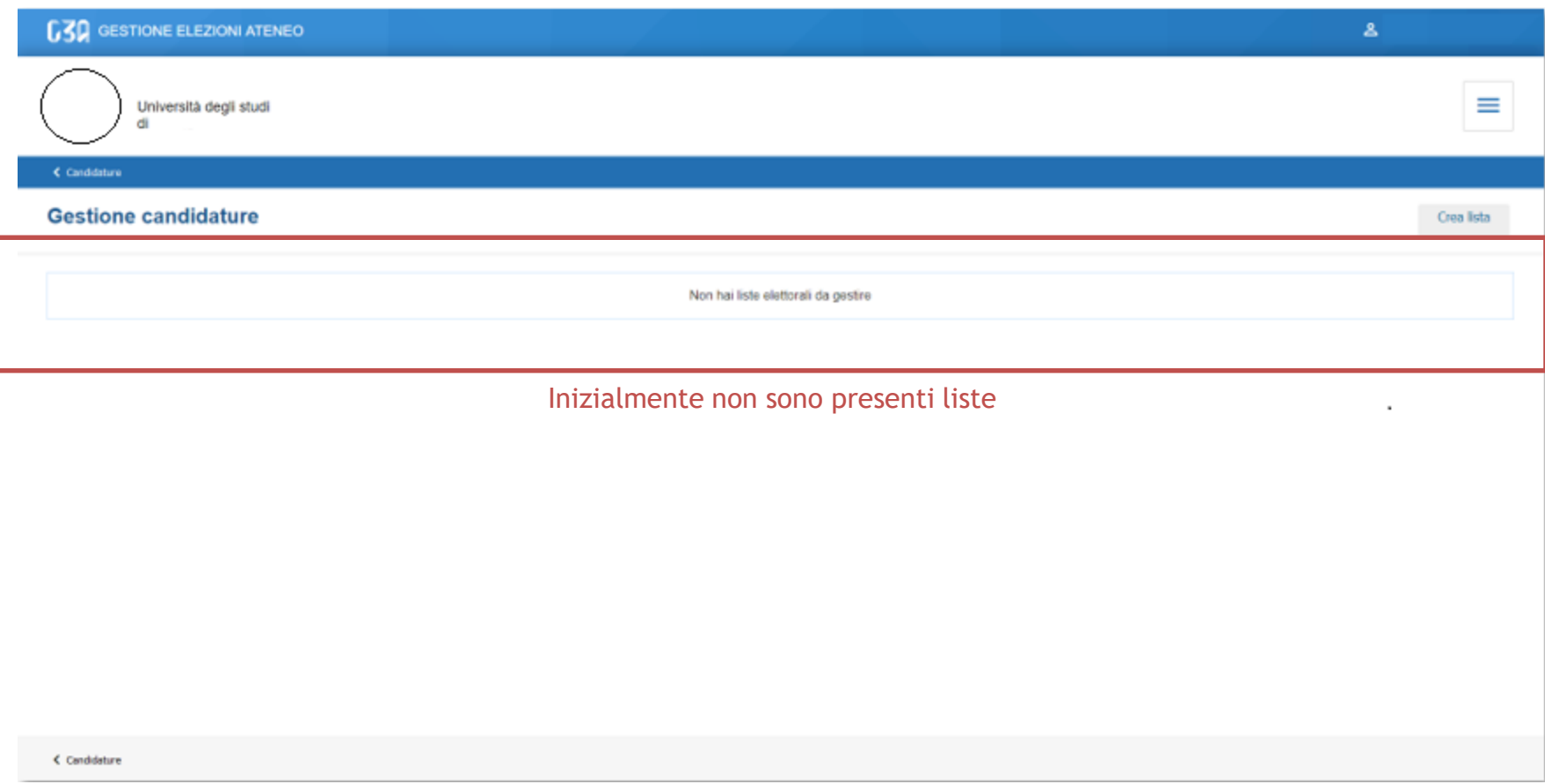

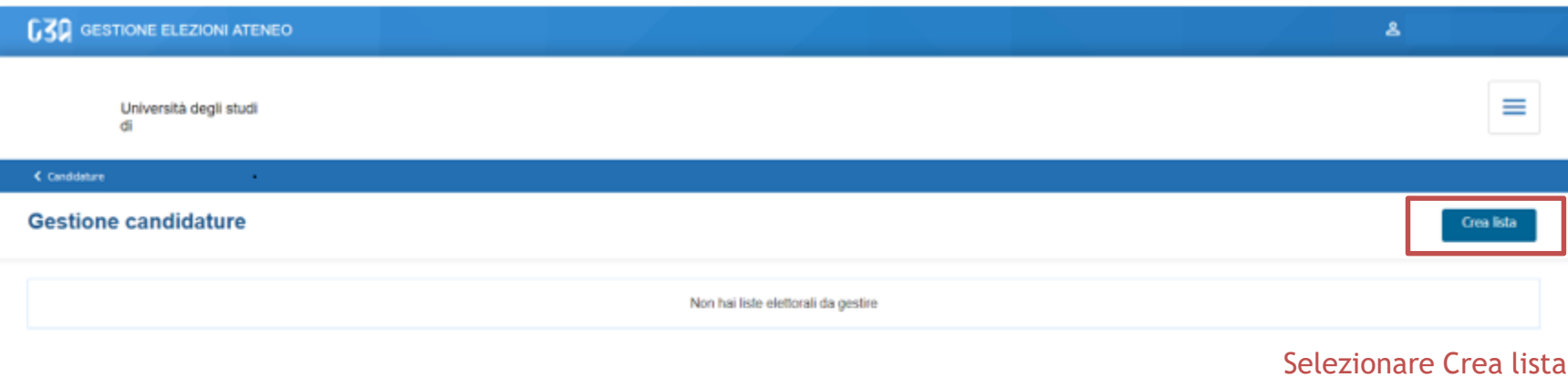

 $C$  Candidature

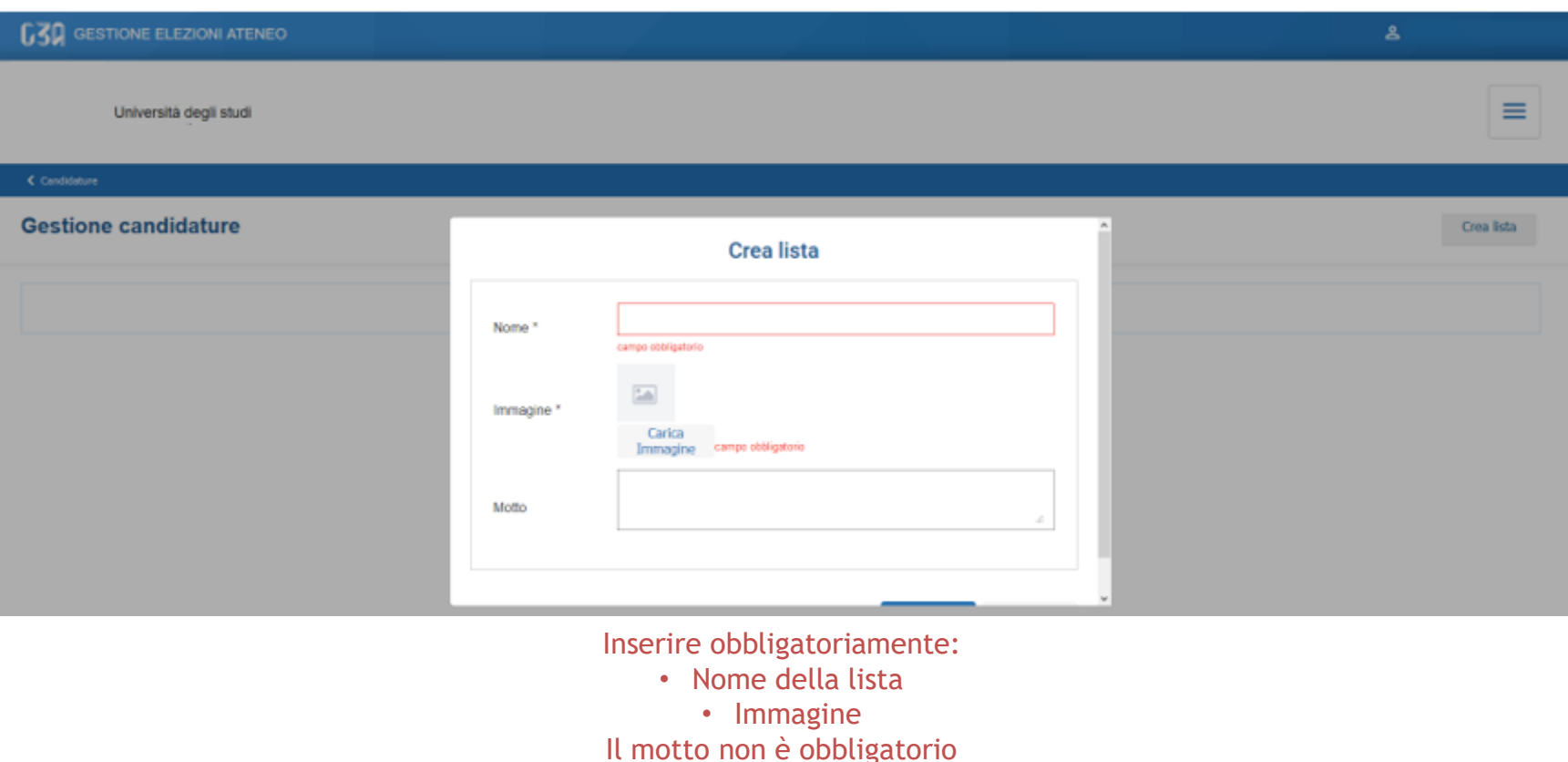

< Candidature

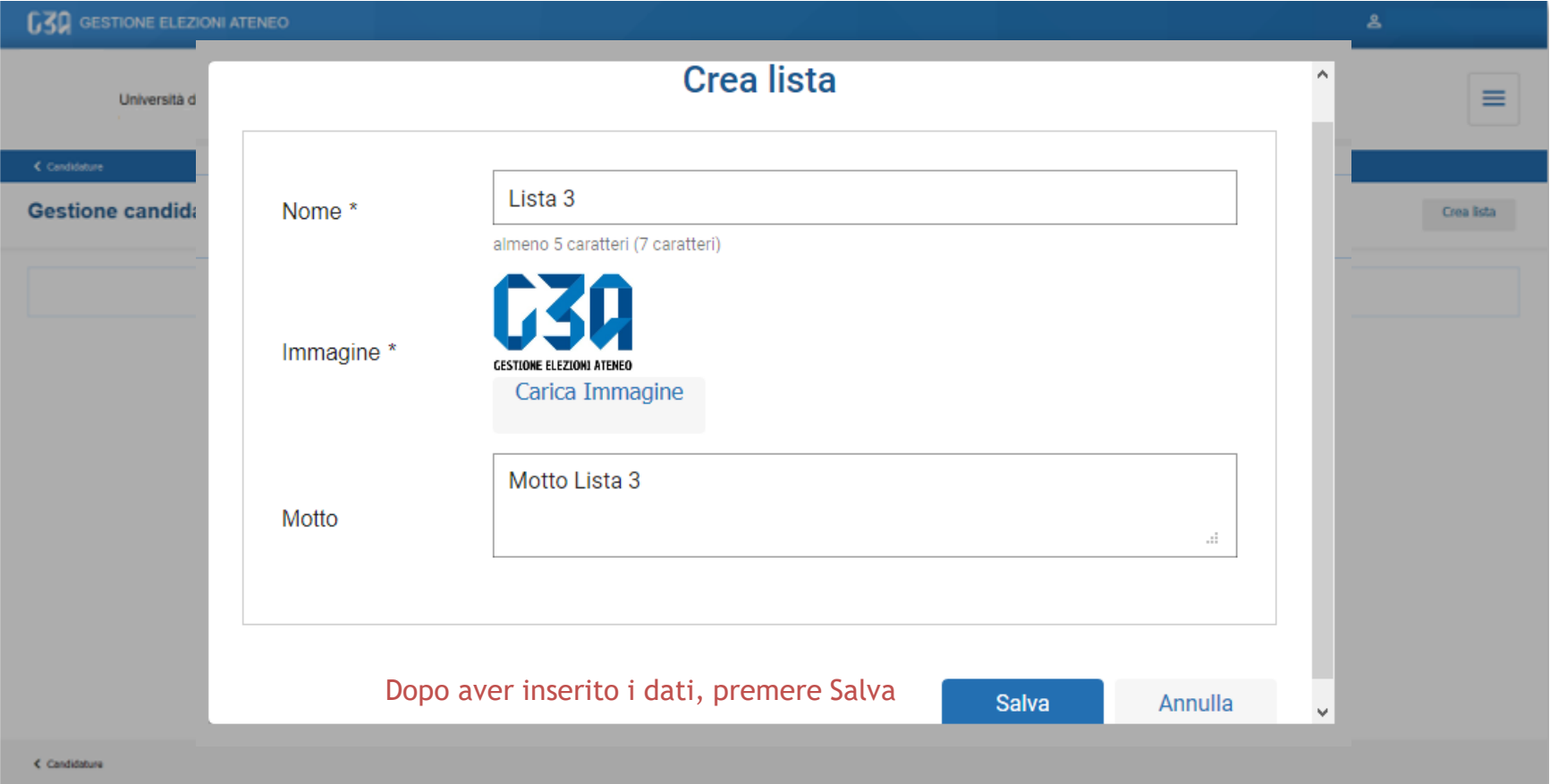

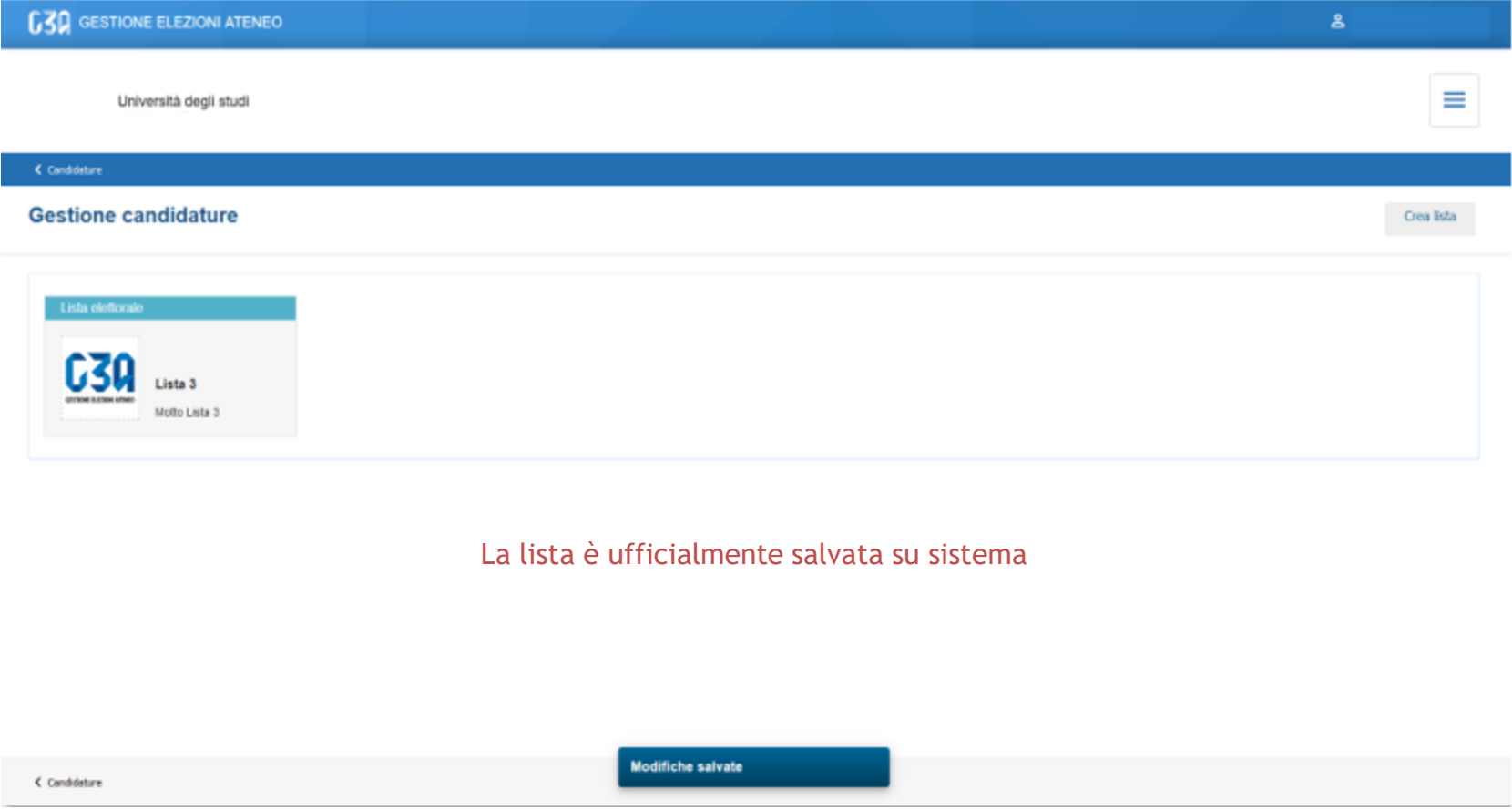

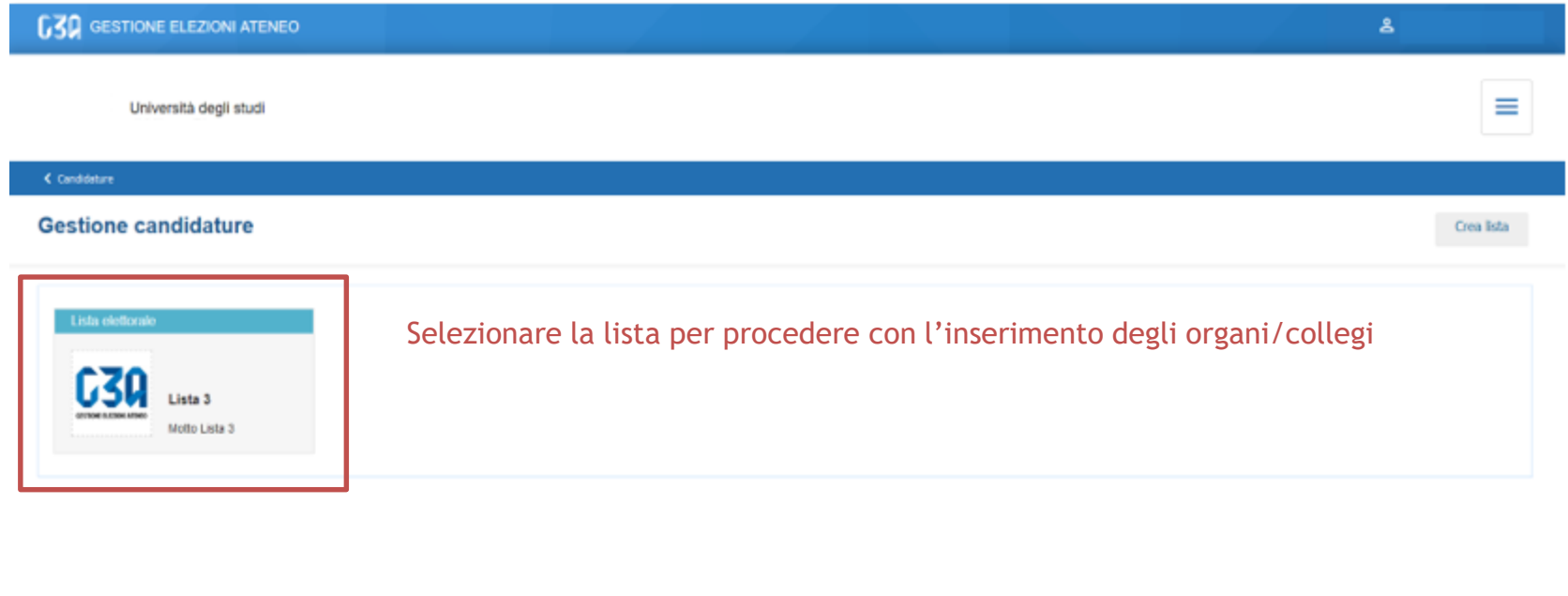

< Candidature

**Modifiche salvate** 

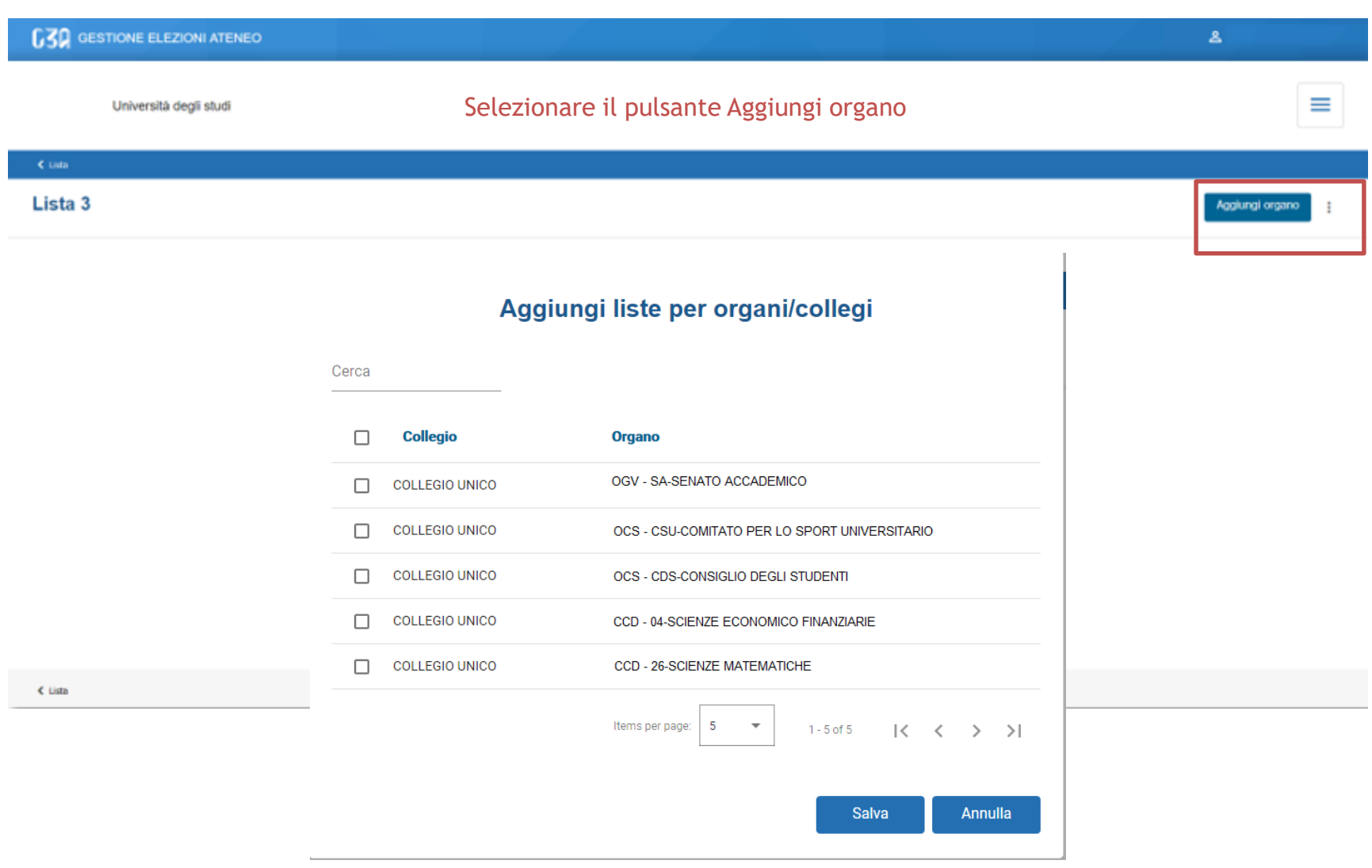

Selezionare gli organi/collegi per cui presentare la lista

### Aggiungi liste per organi/collegi

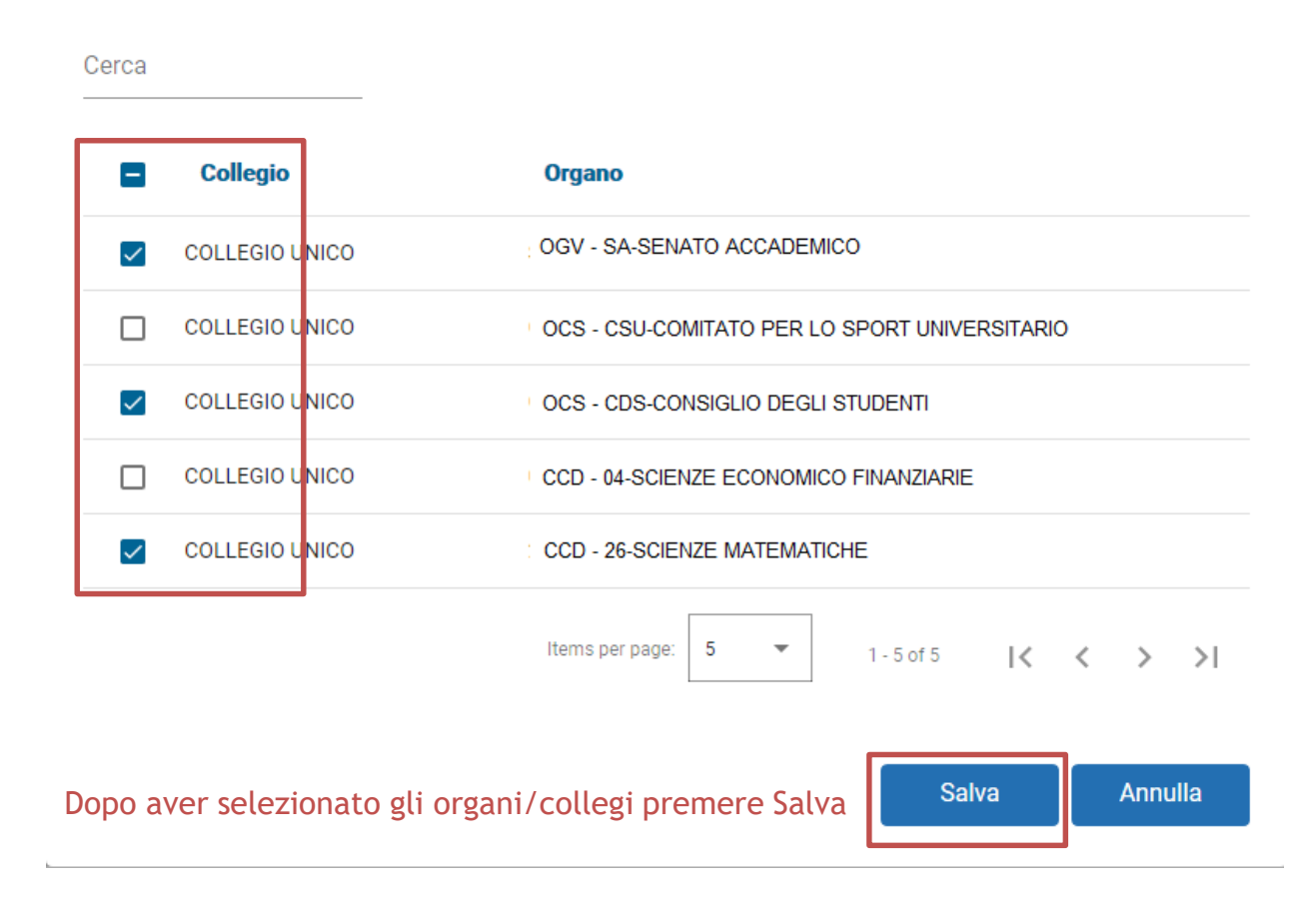

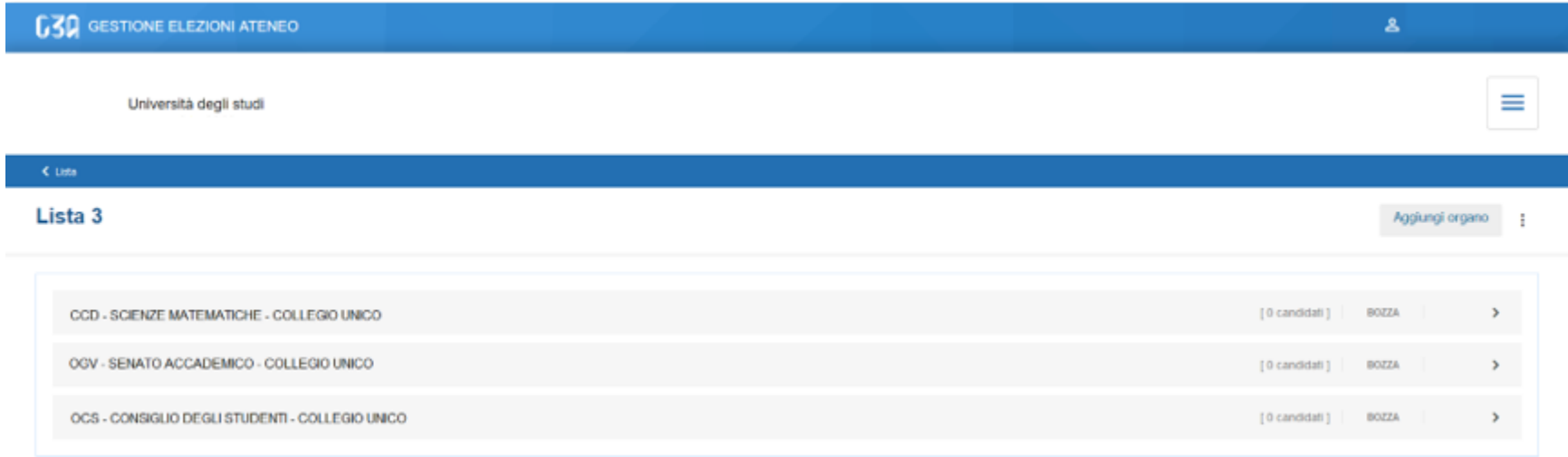

### Riepilogo organi/collegi per cui la lista 3 sarà presentata

 $<$  Lista

Create liste di collegio

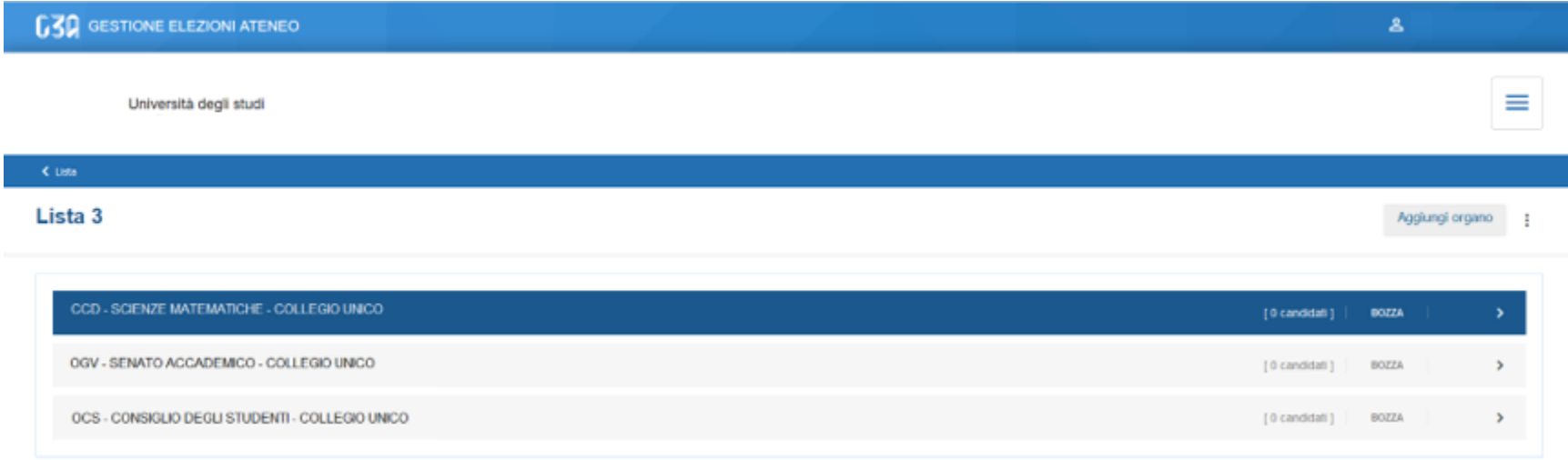

Per ogni organo/collegio, ora occorre inserire gli eventuali candidati. Selezionare l'organo

 $\leq$  Lista

### Situazione iniziale della lista per l'organo selezionato

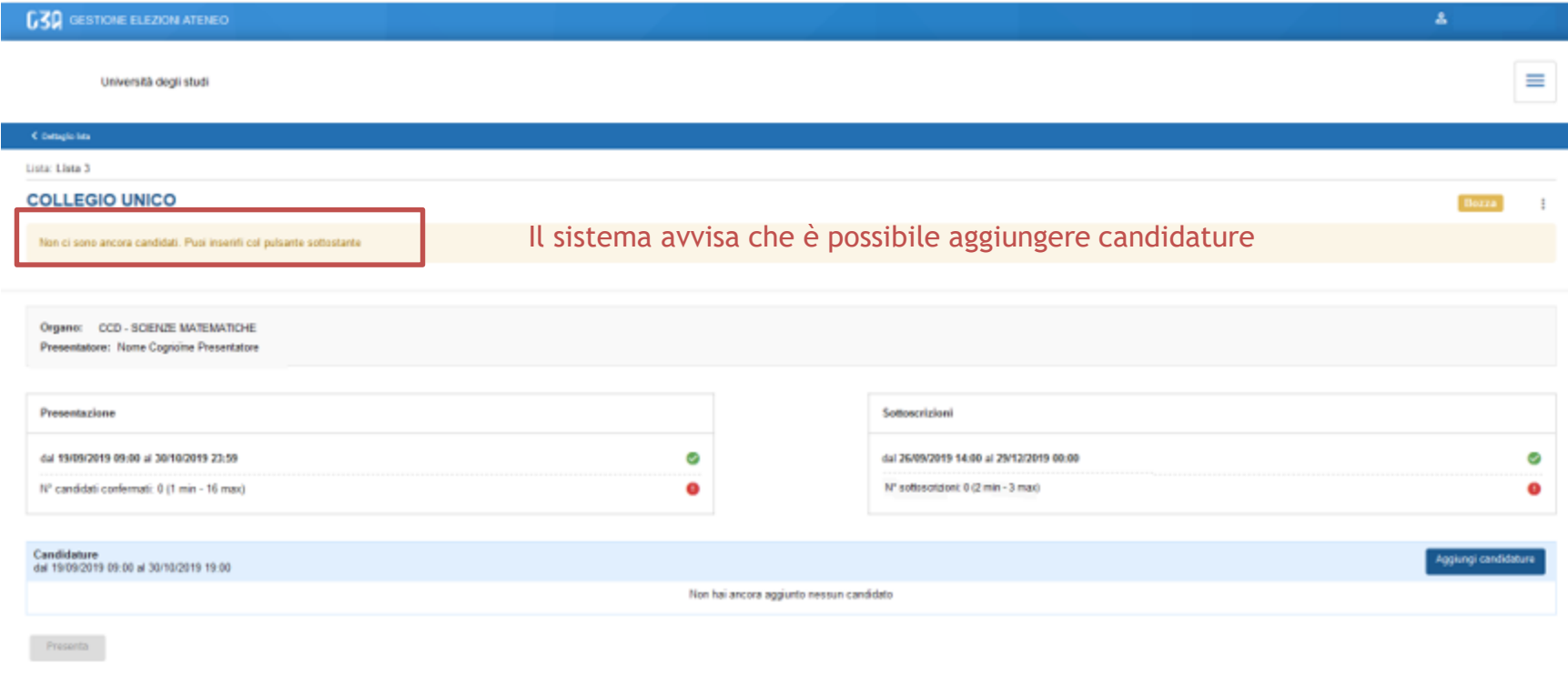

< Detaglio late

### Situazione iniziale della lista per l'organo selezionato

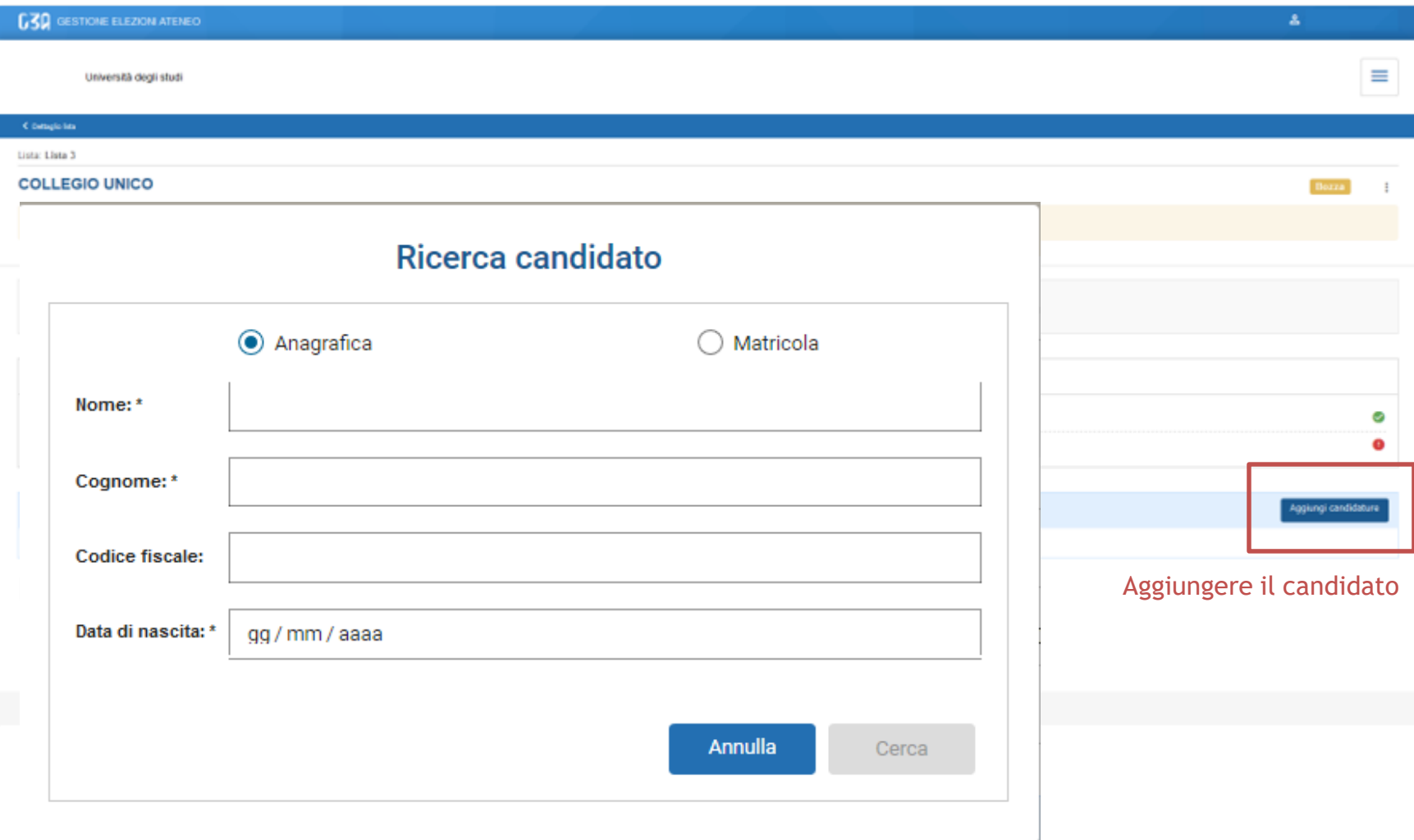

Ci sono due modalità di ricerca del candidato:

- 1. Per nome, cognome e data di nascita
- 2. Per matricola e data di nascita

Il presentatore di lista è tenuto a conoscere tali informazioni per poter procedere con la ricerca del candidato

### Modalità ricerca per nome, cognome e data di nascita

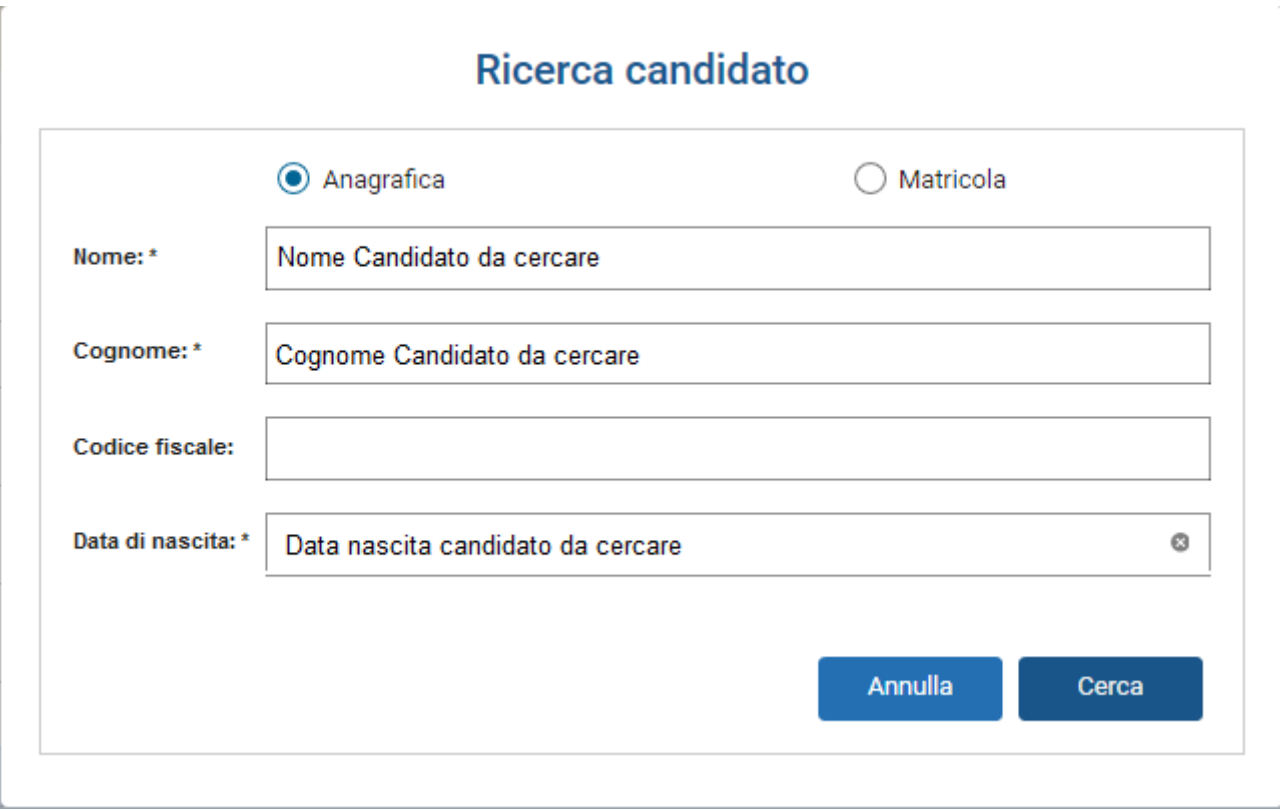

Una volta inseriti i campi obbligatori, nome, cognome e data di nascita, premere Cerca

### Modalità matricola e data di nascita

### Ricerca candidato

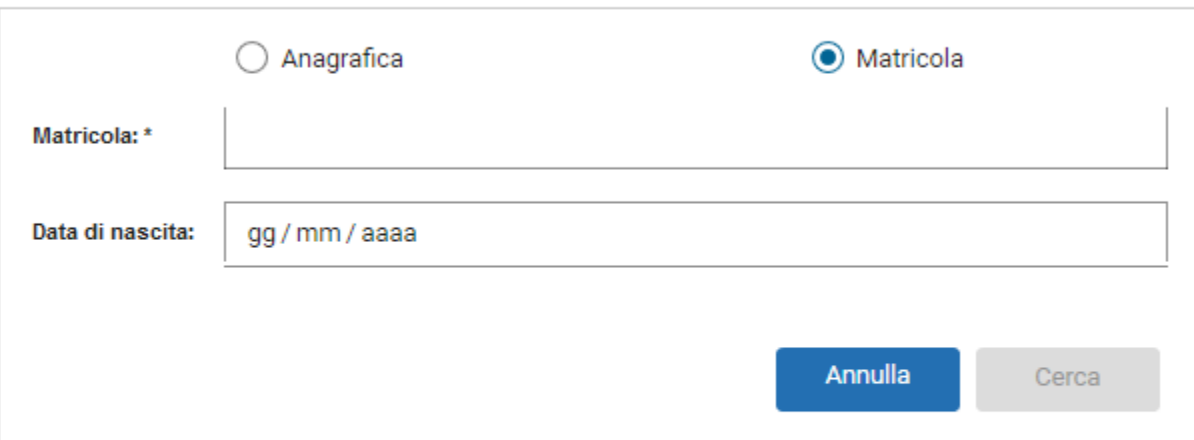

Una volta inseriti i campi obbligatori, matricola e data di nascita, premere Cerca

### Modalità ricerca per nome, cognome e data di nascita

### Ricerca candidato

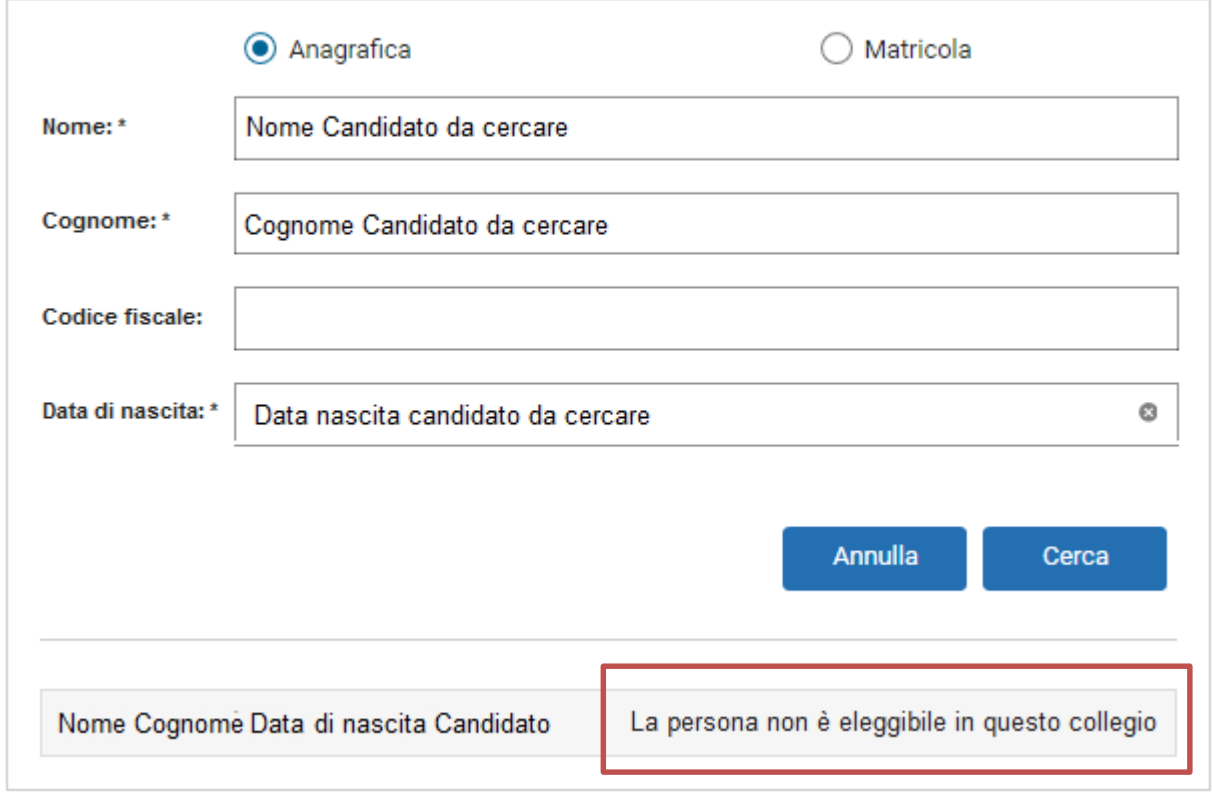

Il candidato cercato, per le regole impostate sull'evento, potrebbe non essere eleggibile. In tal caso il sistema avvisa il presentatore che dovrà procedere con la ricerca di un altro candidato

### Modalità ricerca per nome, cognome e data di nascita

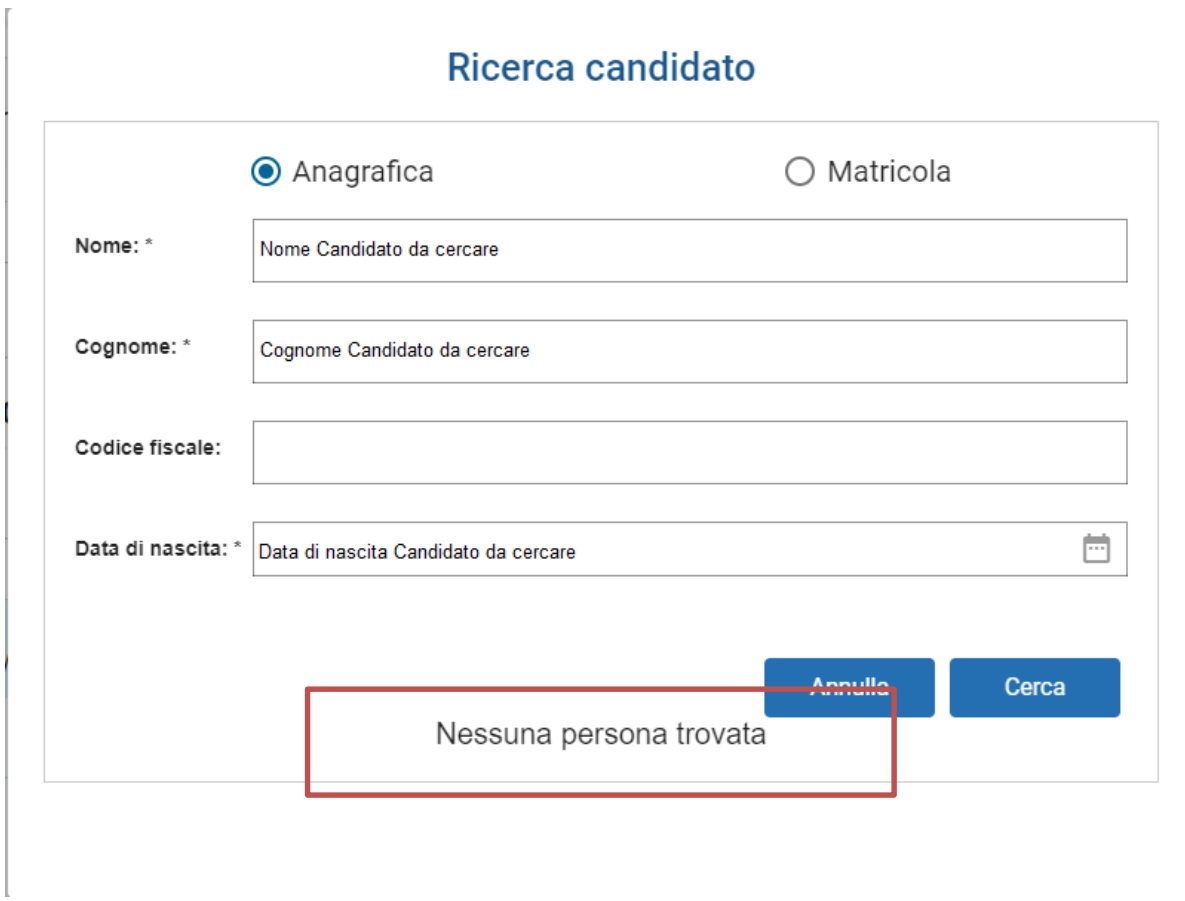

Il candidato cercato, per i dati inseriti, potrebbe non essere stato recuperato. In tal caso il sistema avvisa il presentatore che dovrà procedere con la ricerca di un altro candidato

### Modalità ricerca per nome, cognome e data di nascita

### Ricerca candidato

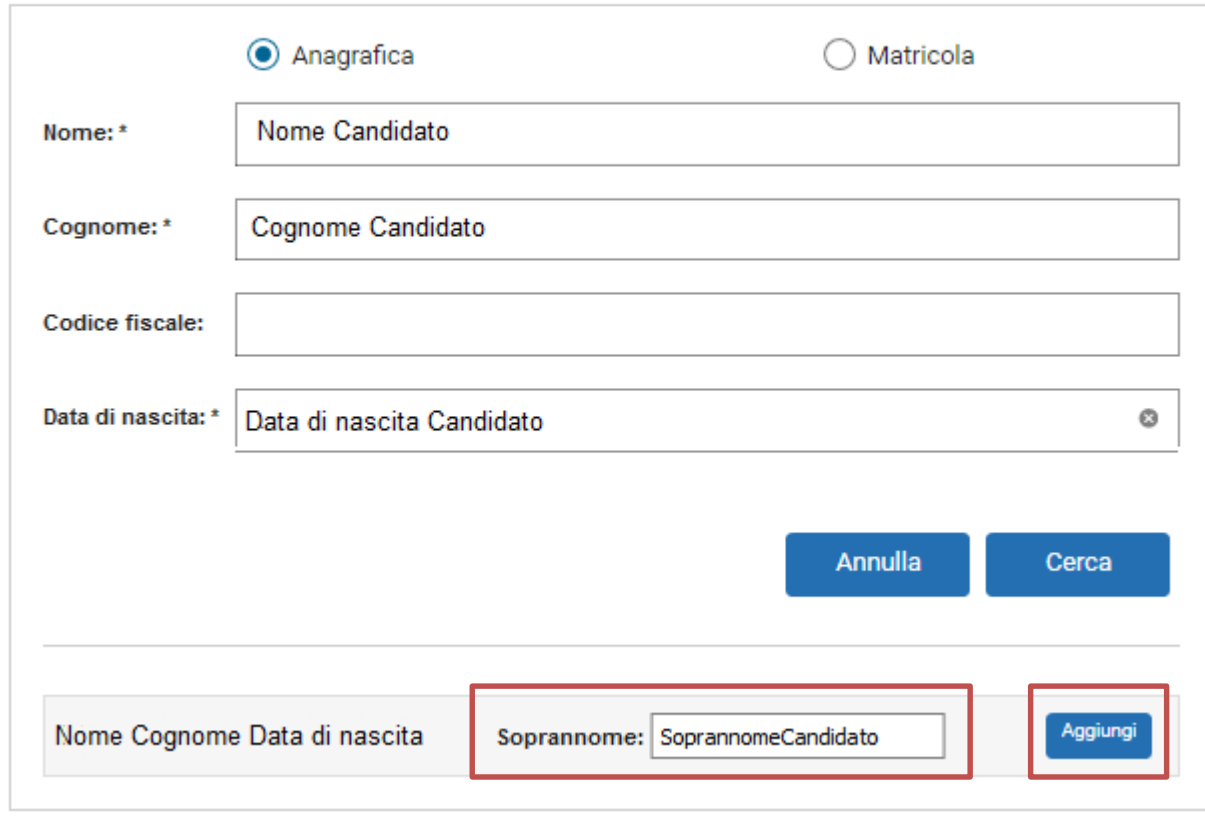

Se la ricerca è andata a buon fine, il candidato comparirà nella sezione inferiore del blocco. A questo punto il presentatore può:

- Inserire il soprannome con cui il candidato è conosciuto
- Aggiungere il candidato alla lista tramite il pulsante Aggiungi

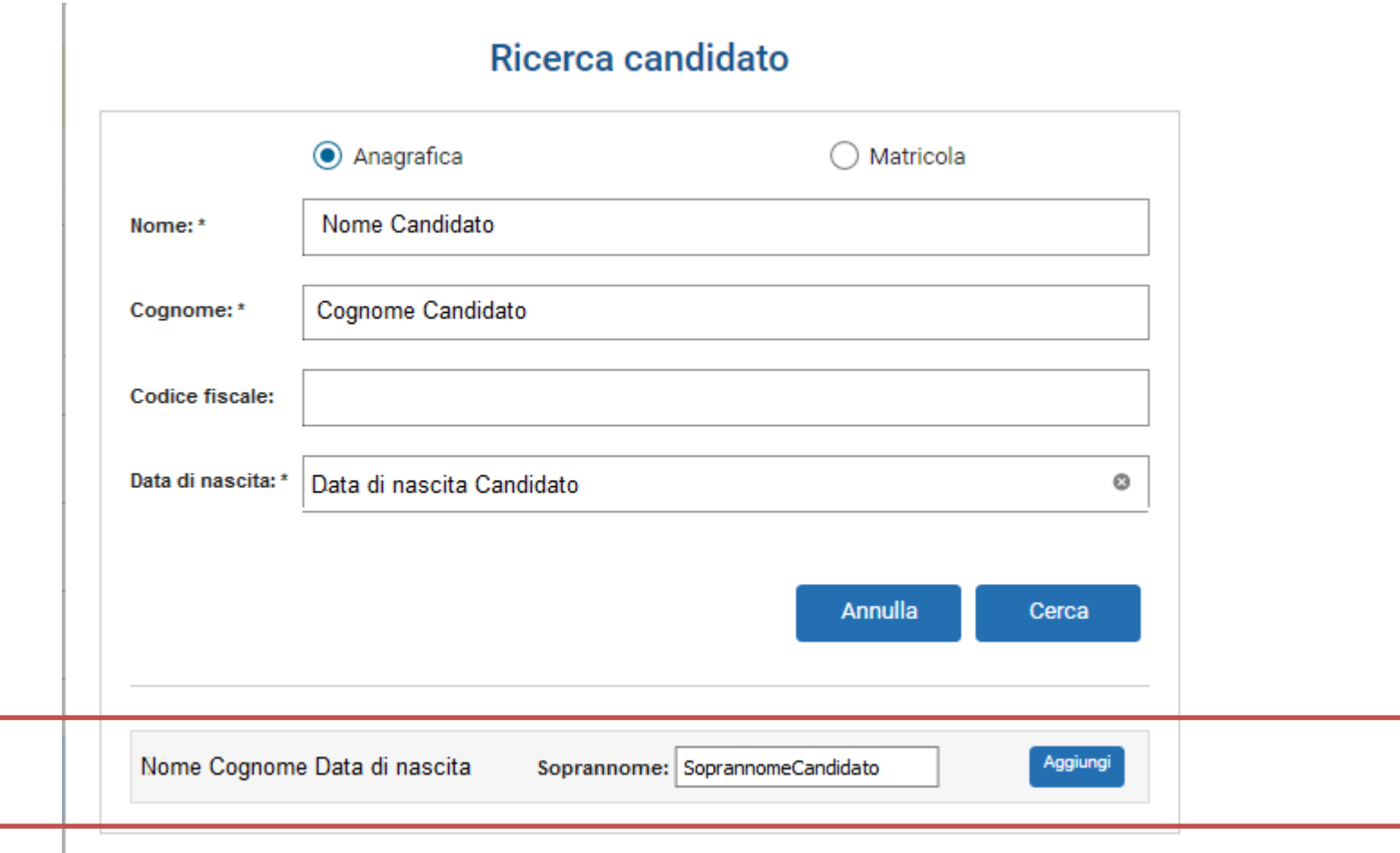

Una volta inserito il candidato, il presentatore visualizza la situazione attuale.

Ogni volta che un candidato viene inserito, si ritorna nella schermata principale.

Nella sezione inferiore sono elencati tutti i candidati inseriti dal presentatore di lista, con evidenza dello stato attuale della loro candidatura

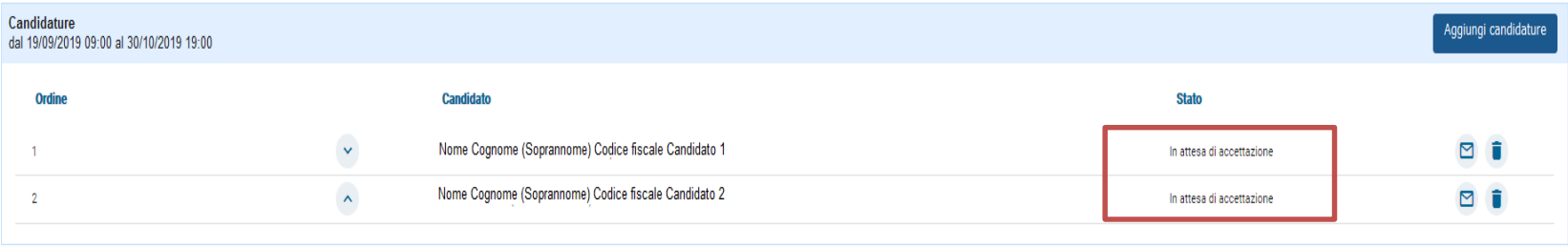

L'avviso al presentatore è indicato anche nella parte alta della sezione

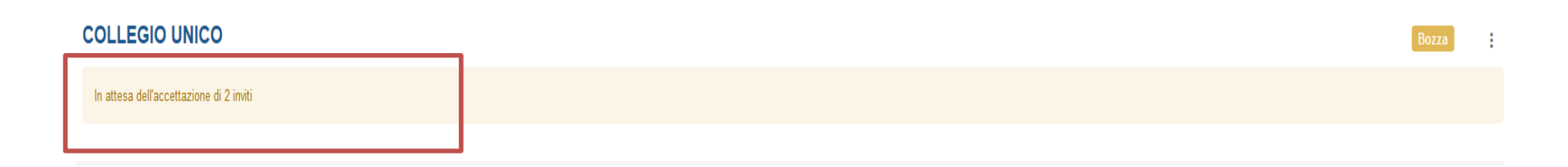

Per ogni candidato che accetta l'invito, il presentatore vedrà l'evolversi della lista:

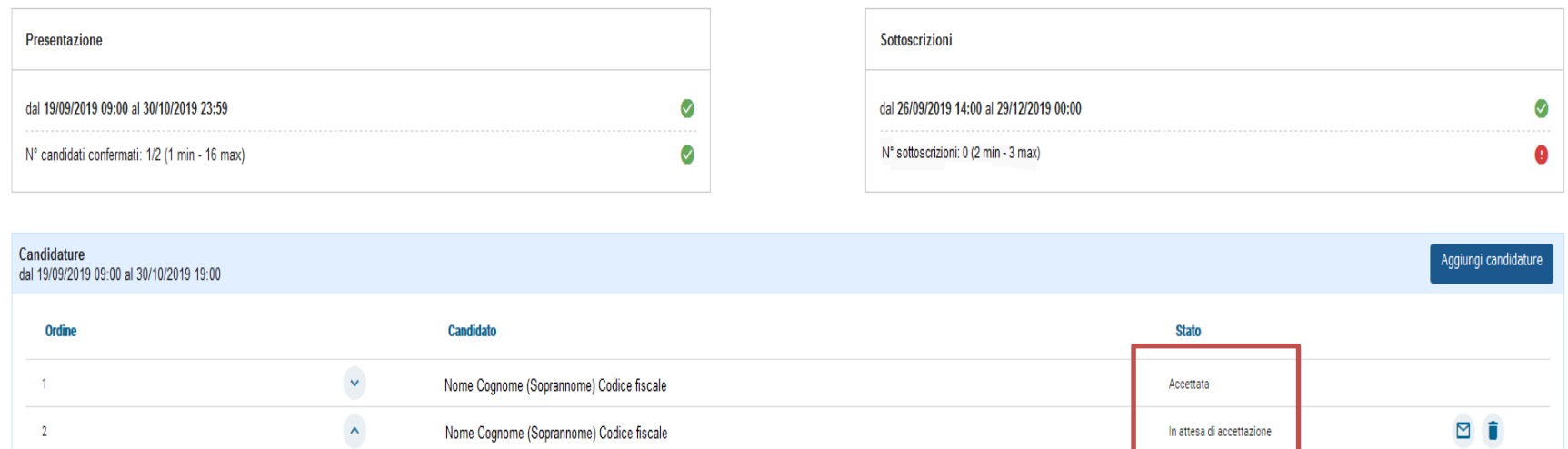

Quando tutti i candidati hanno accettato l'invito, il sistema avvisa il presentatore che è possibile presentare la lista tramite il pulsante Presenta, in basso a sinistra, che da questo momento è abilitato.

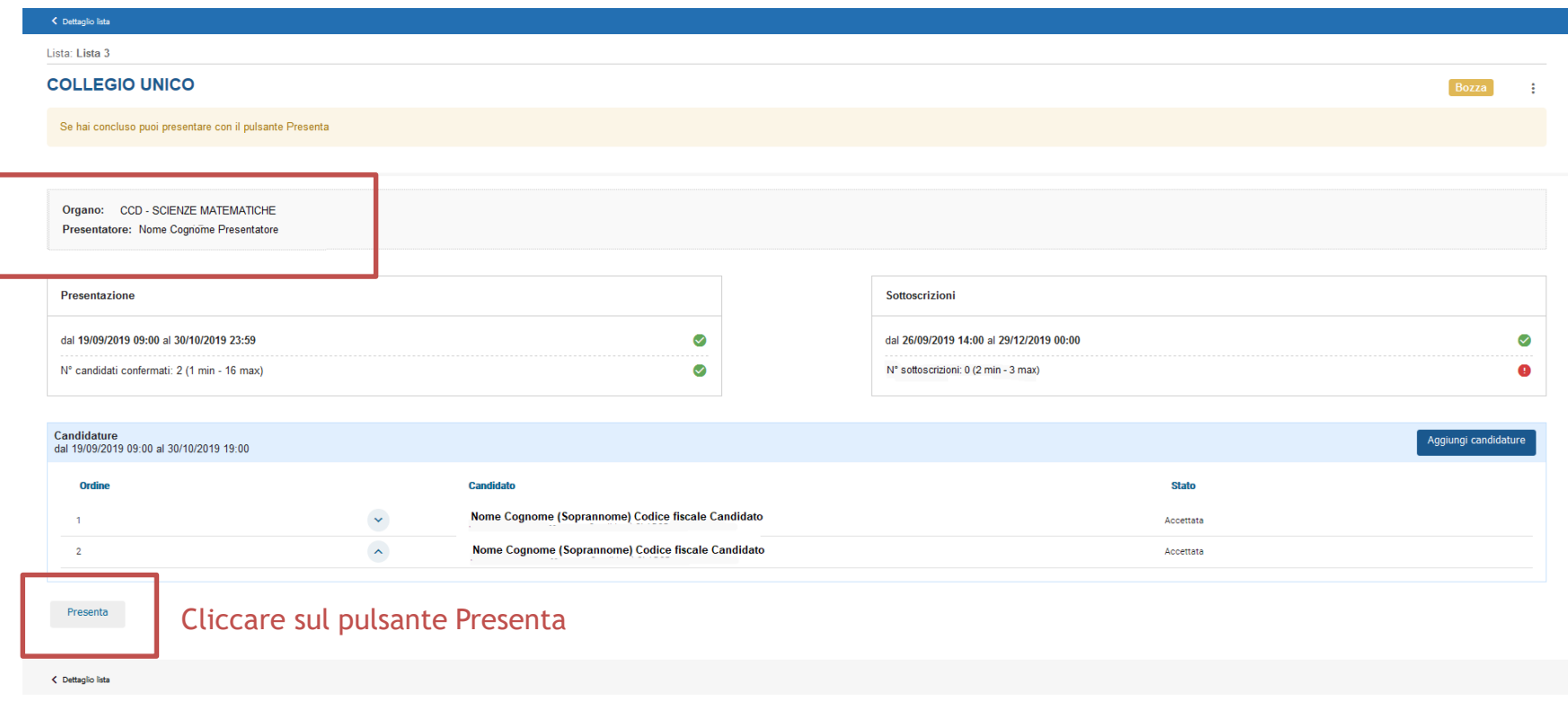

### La lista è ufficialmente presentata

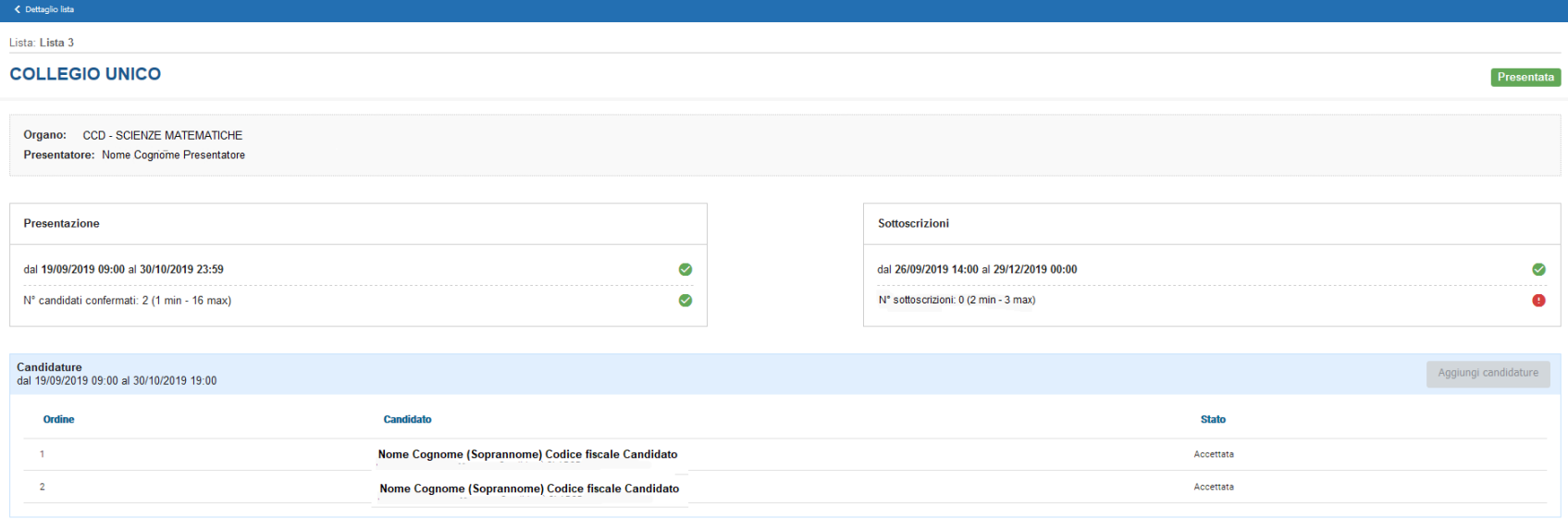

Presenta

 $\zeta$  Dettaglio lista

Lista presentata

Nella sezione principale di Candidature, una volta selezionata la lista, si potrà visualizzare lo stato degli organi/collegi

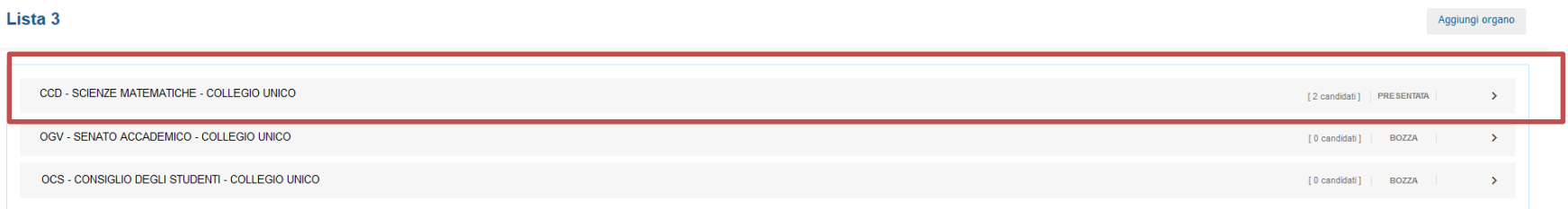

Eventualmente ripetere tutto il processo di inserimento candidati anche per gli altri organi/collegi

• La gestione delle liste risulta così conclusa

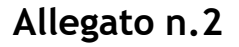

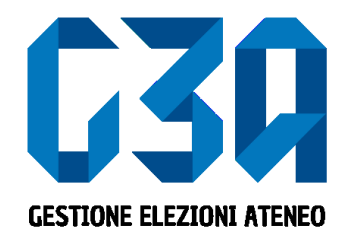

19 febbraio 2020

# Gestione dell'accettazione delle candidature/inviti

Gruppo GEA - Cineca

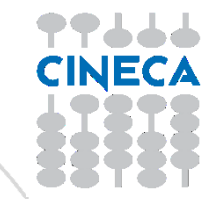

- L'accettazione della candidatura avviene in concomitanza con la creazione delle liste.
- Il presentatore di lista, in fase di inserimento candidati, di fatto invita il candidato a presentarsi per la propria lista
- Il candidato potrà quindi accettare o rifiutare tale invito

Le fasi principali del processo di accettazione della candidatura sono le seguenti:

- Login al sistema
- Selezione del pulsante **Inviti**
- Selezione della candidatura
- Accettazione o rifiuto della candidatura

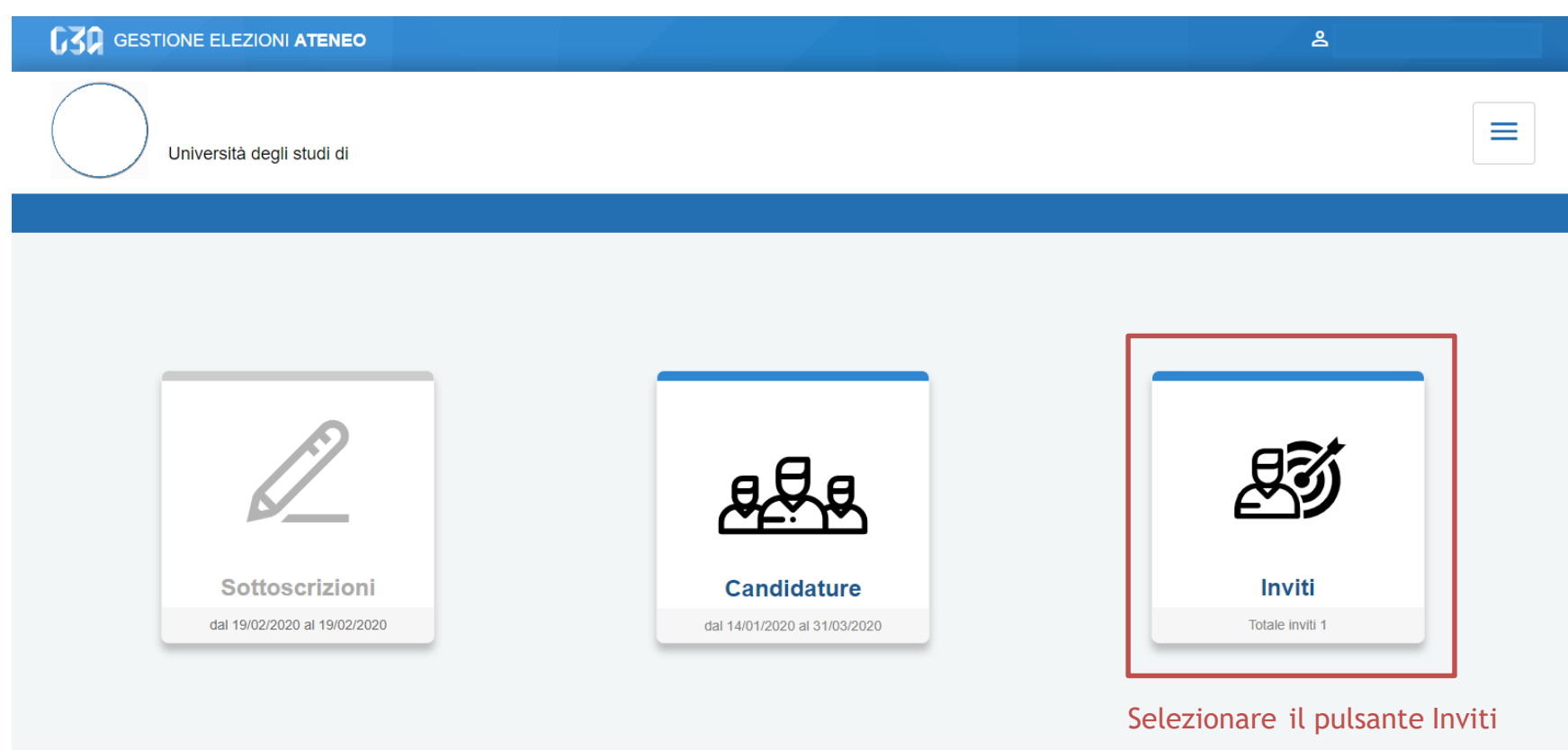

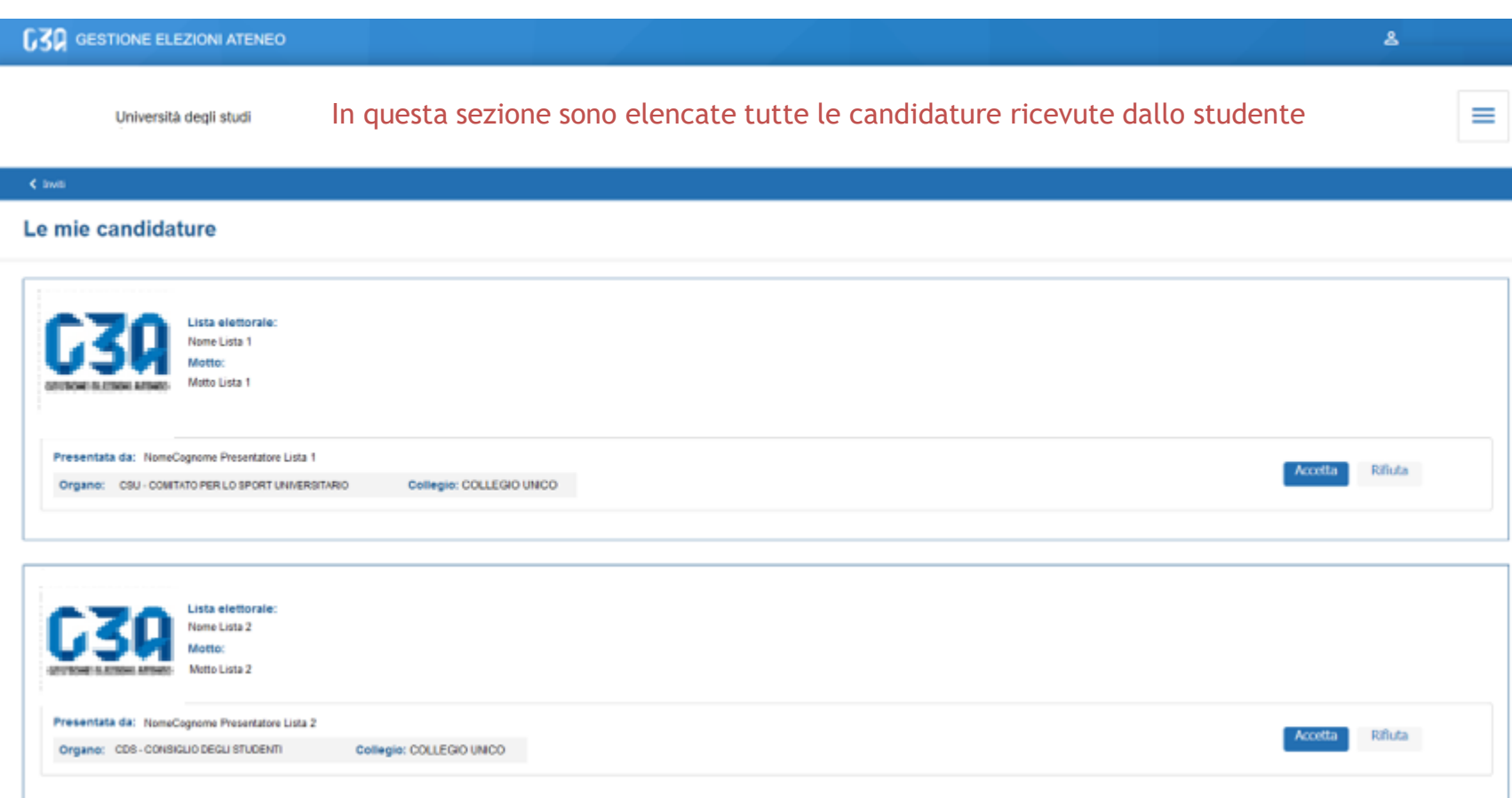

Qualora lo studente riceva due o più candidature su **organi differenti**, potrà accettarle tutte, rifiutarne una o rifiutarle tutte

### In caso di accettazione della candidatura per la Lista 1

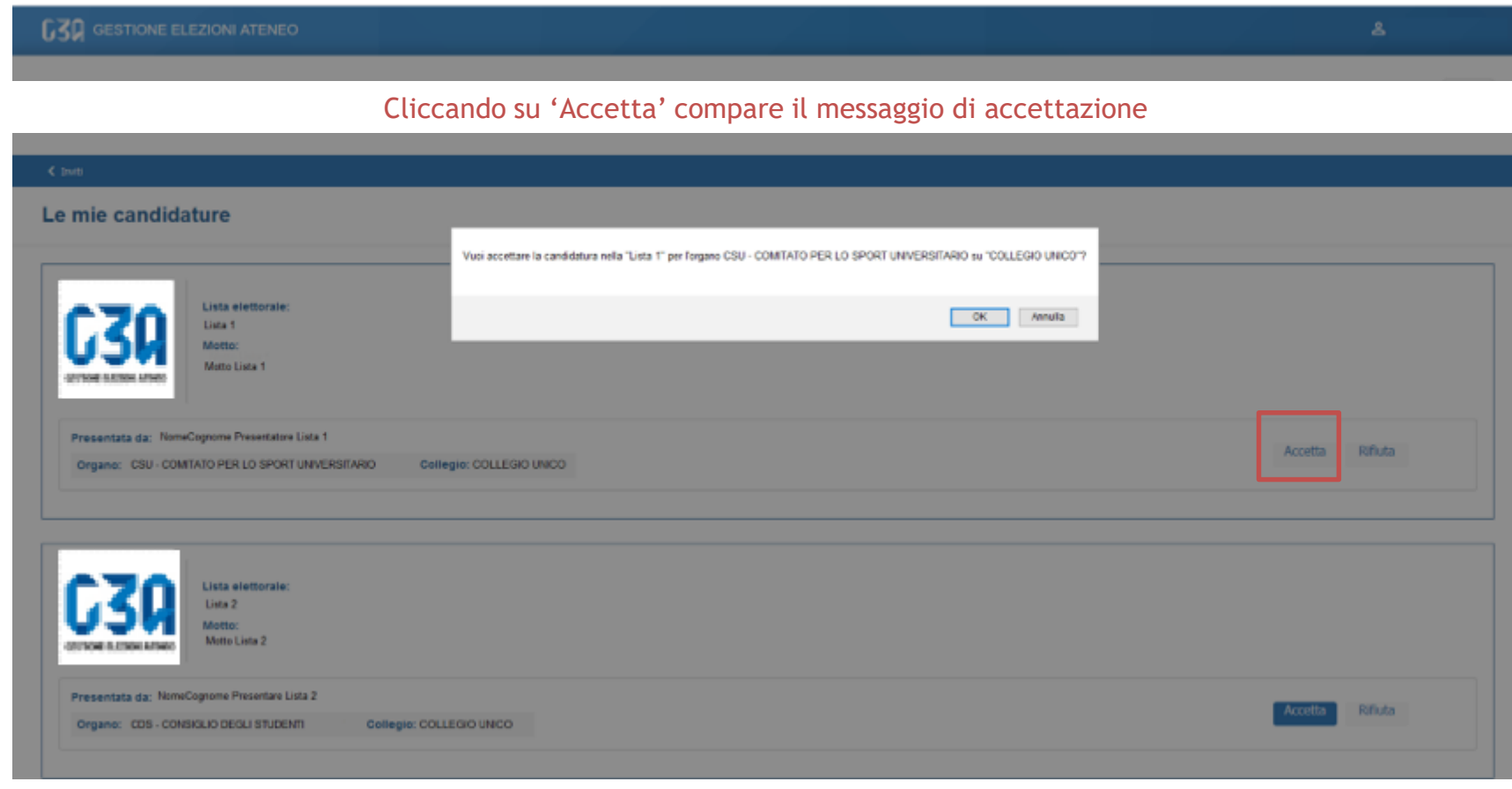

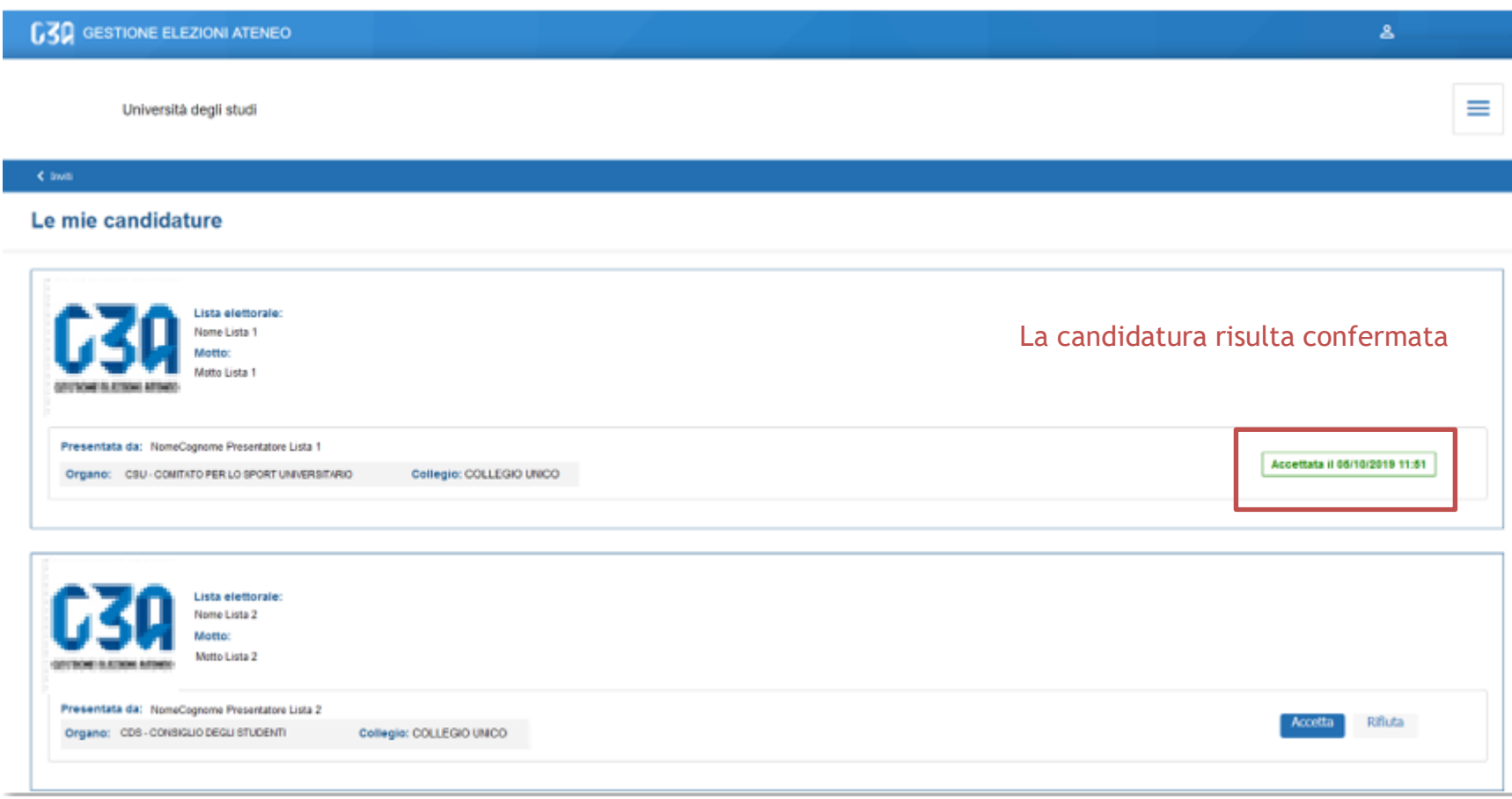

## Rifiuto delle candidature in GEA

### In caso di rifiuto della candidatura per la Lista 2

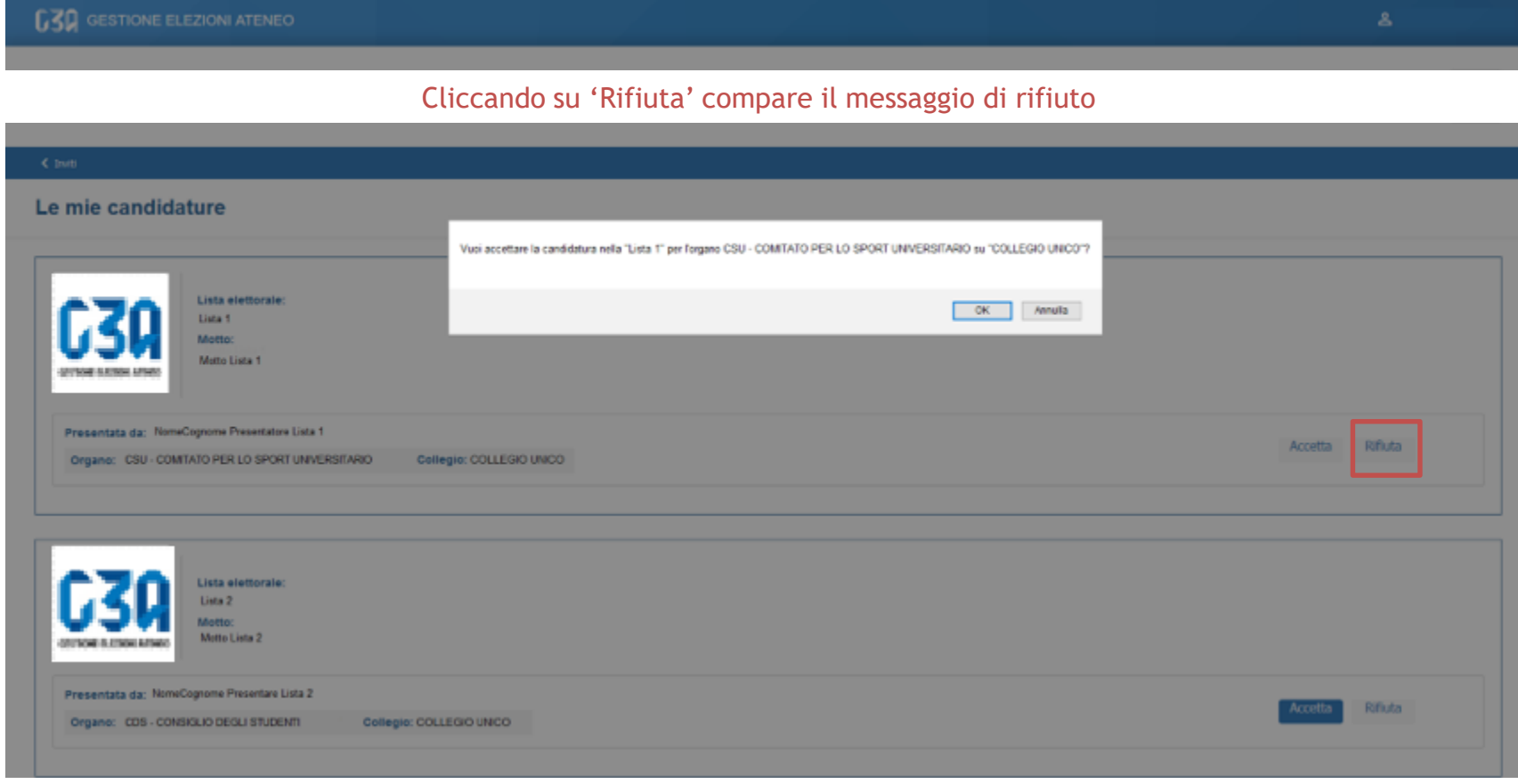

## Rifiuto delle candidature in GEA

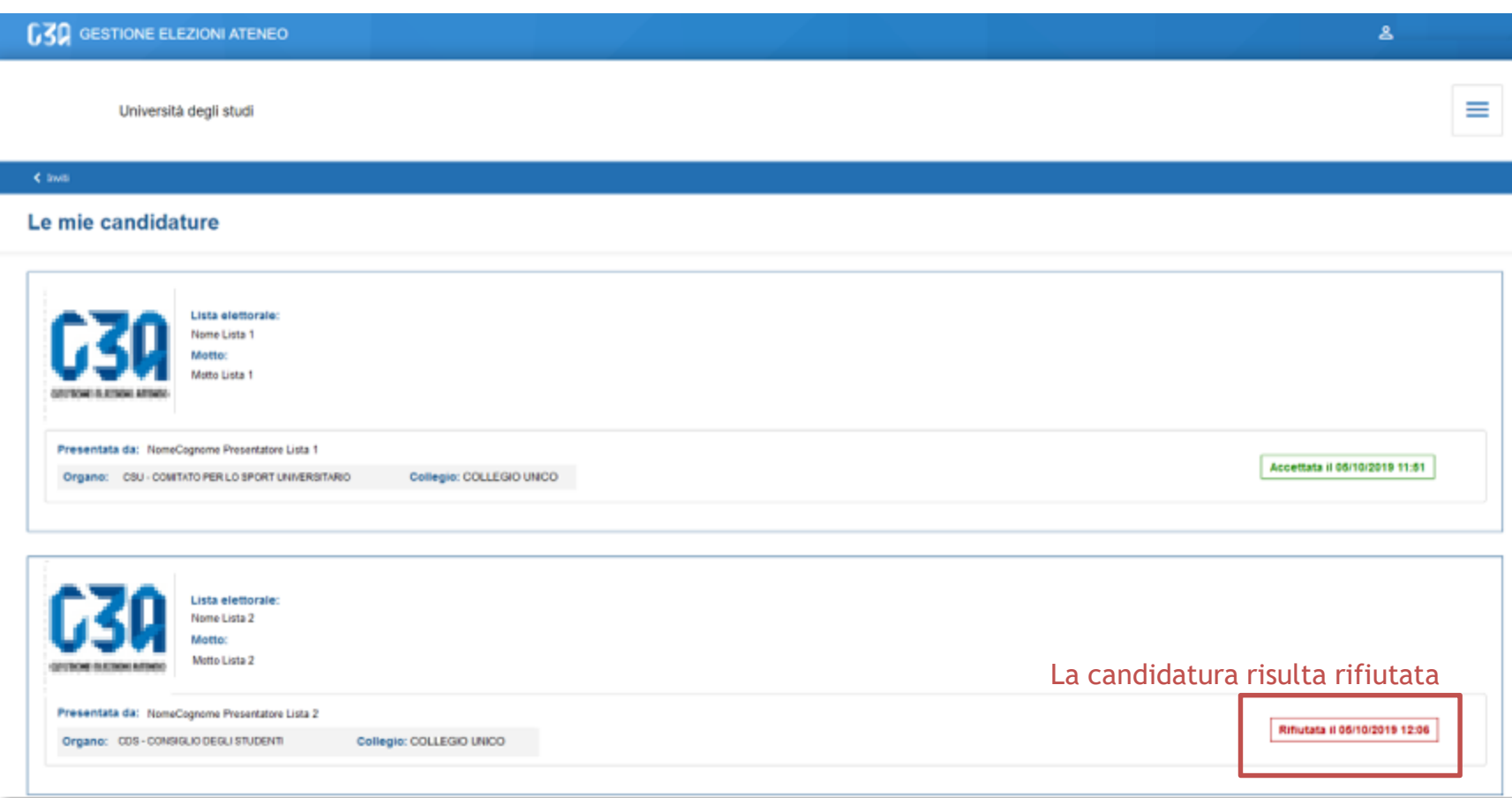

• La fase di accettazione/rifiuto di una candidatura risulta così conclusa

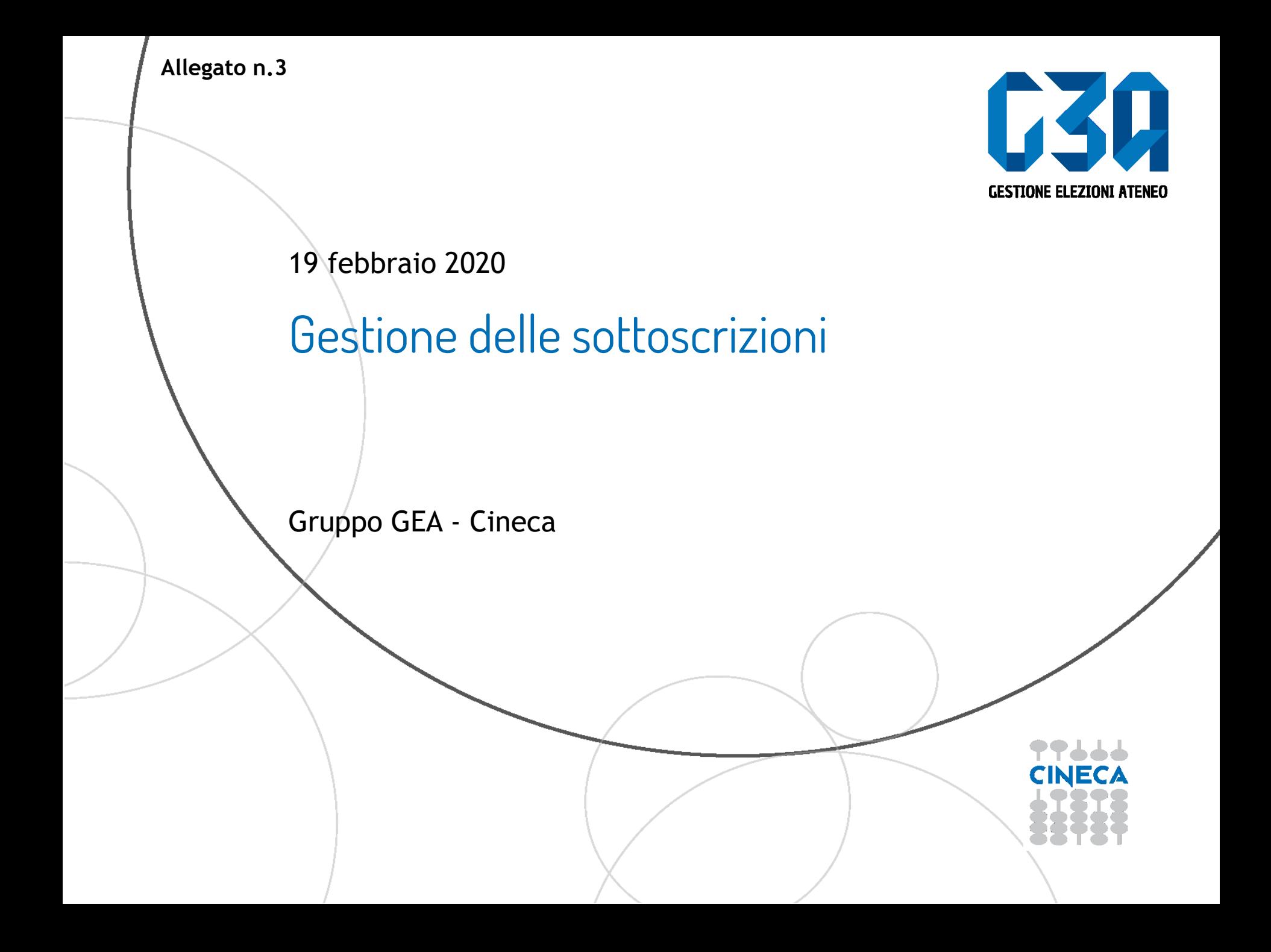

- La sottoscrizione è la fase di raccolta delle firme a sostegno della lista scelta
- Al raggiungimento del numero minimo di sottoscrizioni impostate, la lista diviene completa e può essere trasmessa al sistema di voto

Le fasi principali del processo di sottoscrizione sono le seguenti

- Login al sistema
- Selezione del pulsante **Sottoscrizioni**
- Selezione della lista
- Selezione del collegio
- Sottoscrizione

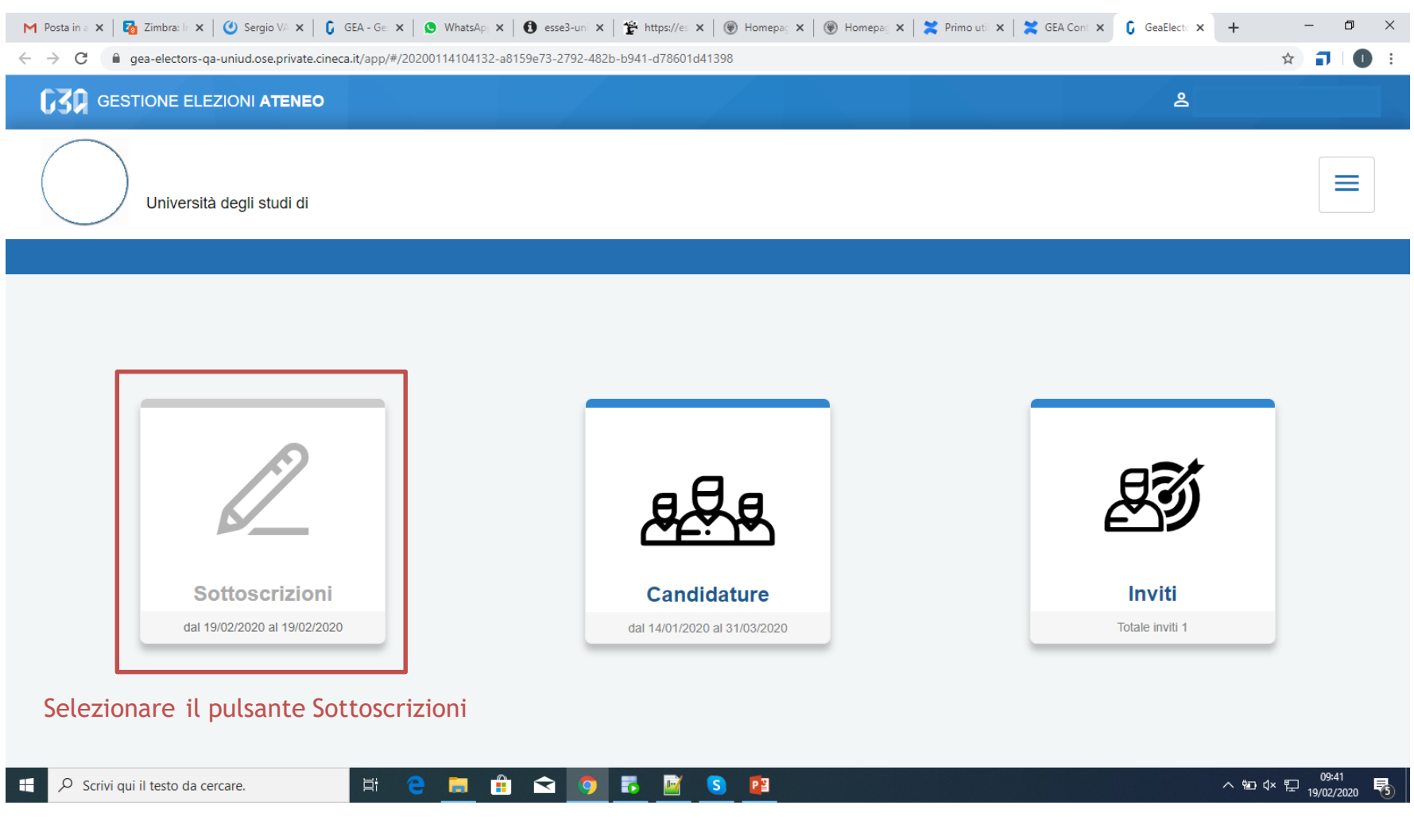

#### < Sottoscrizioni Sottoscrivi per candidature Liste elettorali  $\sum_{i=1}^{n}$ Felicità e giovinezza Forza e coraggio Presente passato e Uniti per il mondo Giovani speranze futuro E<br>E ≪∣首 Motto: aaa Motto: Forza e coraggio che Motto: niente è finita Motto: II IIIIIIII la vita è di passaggio **Motto:** BICOCCA I geni della fisica Lista civica **AGS - Associazione** ambientale giovani speranze Motto: einstein&co Motto: test puntini **Motto:** Le tue sottoscrizioni Non hai effettuato sottoscrizioni < Sottoscrizioni

In questa sezione sono riepilogate le sottoscrizioni effettuate. Nella fase iniziale, tale elenco sarà vuoto. Tutte le sottoscrizioni saranno poi elencate in questo punto.

#### ← Sottoscrizioni Sottoscrivi per candidature Selezionare la lista che si vuole sottoscrivereListe elettorali SPEGII STUDI Felicità e giovinezza Uniti per il mondo Forza e coraggio Presente passato e **Giovani speranze WERST** 협 futuro Motto: aaa Motto: Forza e coraggio che Motto: **II HIIIII** Motto: niente è finita la vita è di passaggio **Motto:** BICOCCA Lista civica I geni della fisica **AGS - Associazione** 74 tem: ambientale giovani speranze Motto: einstein&co Motto: test puntini **Motto:** Le tue sottoscrizioni Non hai effettuato sottoscrizioni < Sottoscrizioni

### Cliccando sul pulsante 'info' è possibile visualizzare i dettagli della lista: presentatore e candidati

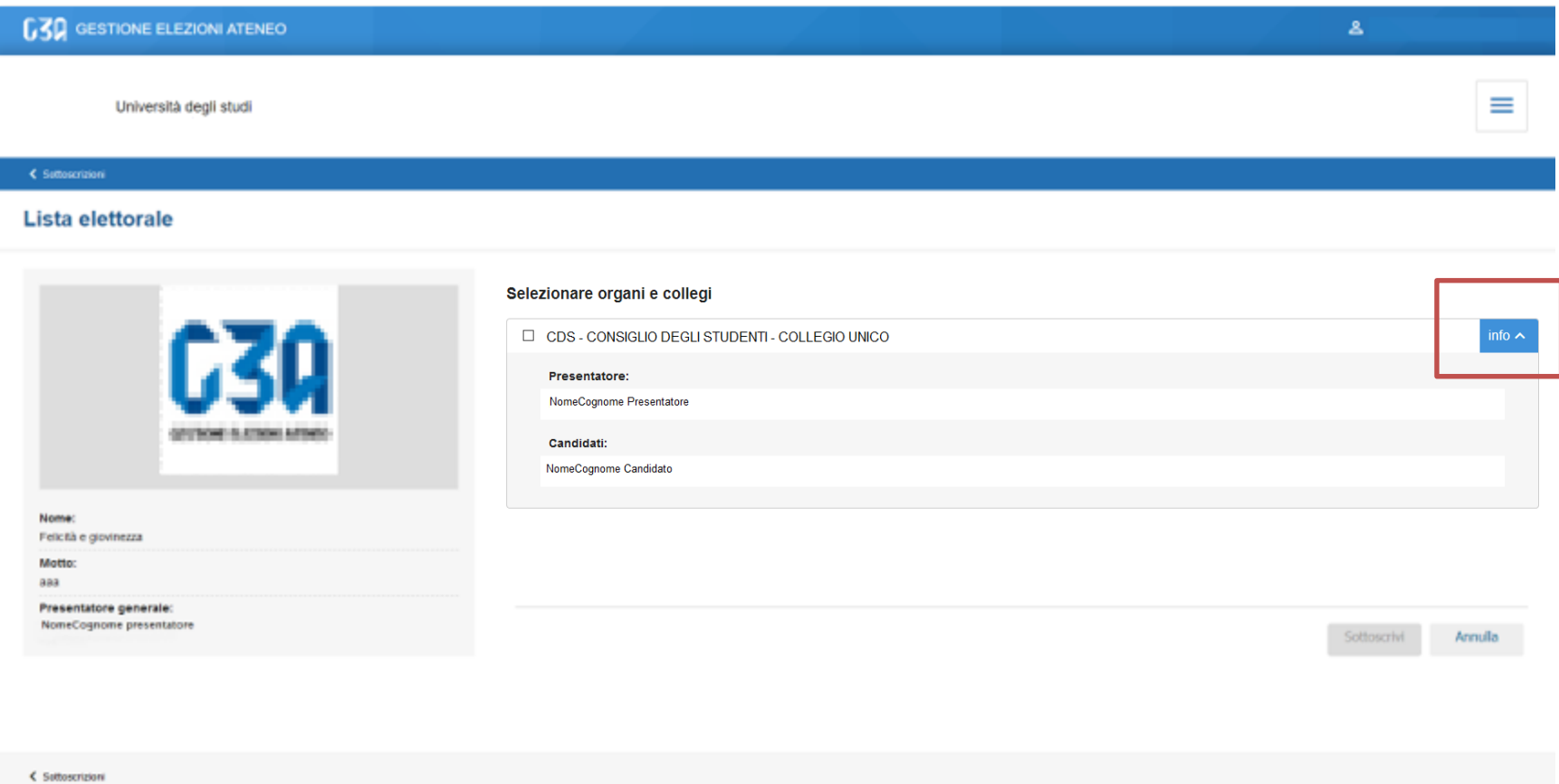

Se la lista fosse stata presentata per più collegi, in questa sezione verrebbero elencati tutti

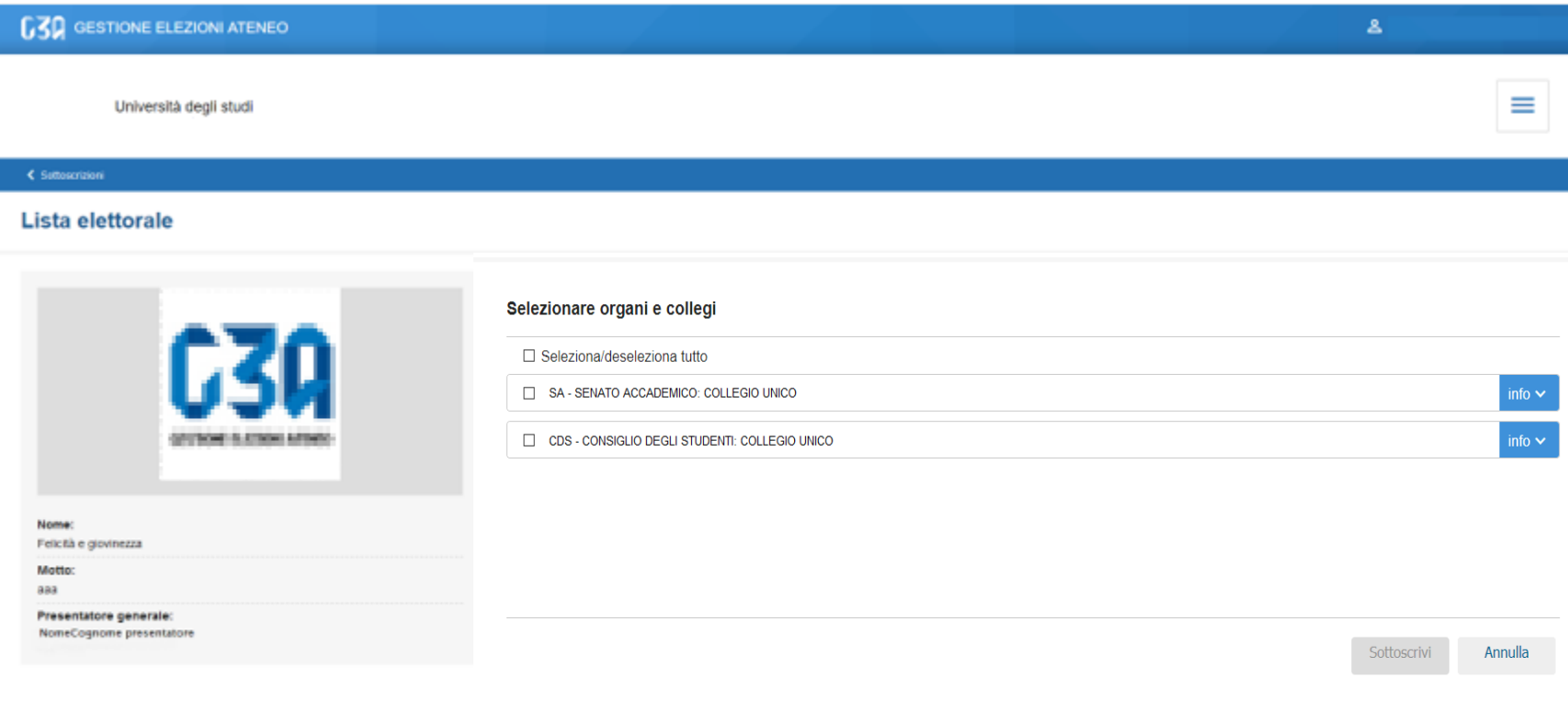

< Suttoscrizioni

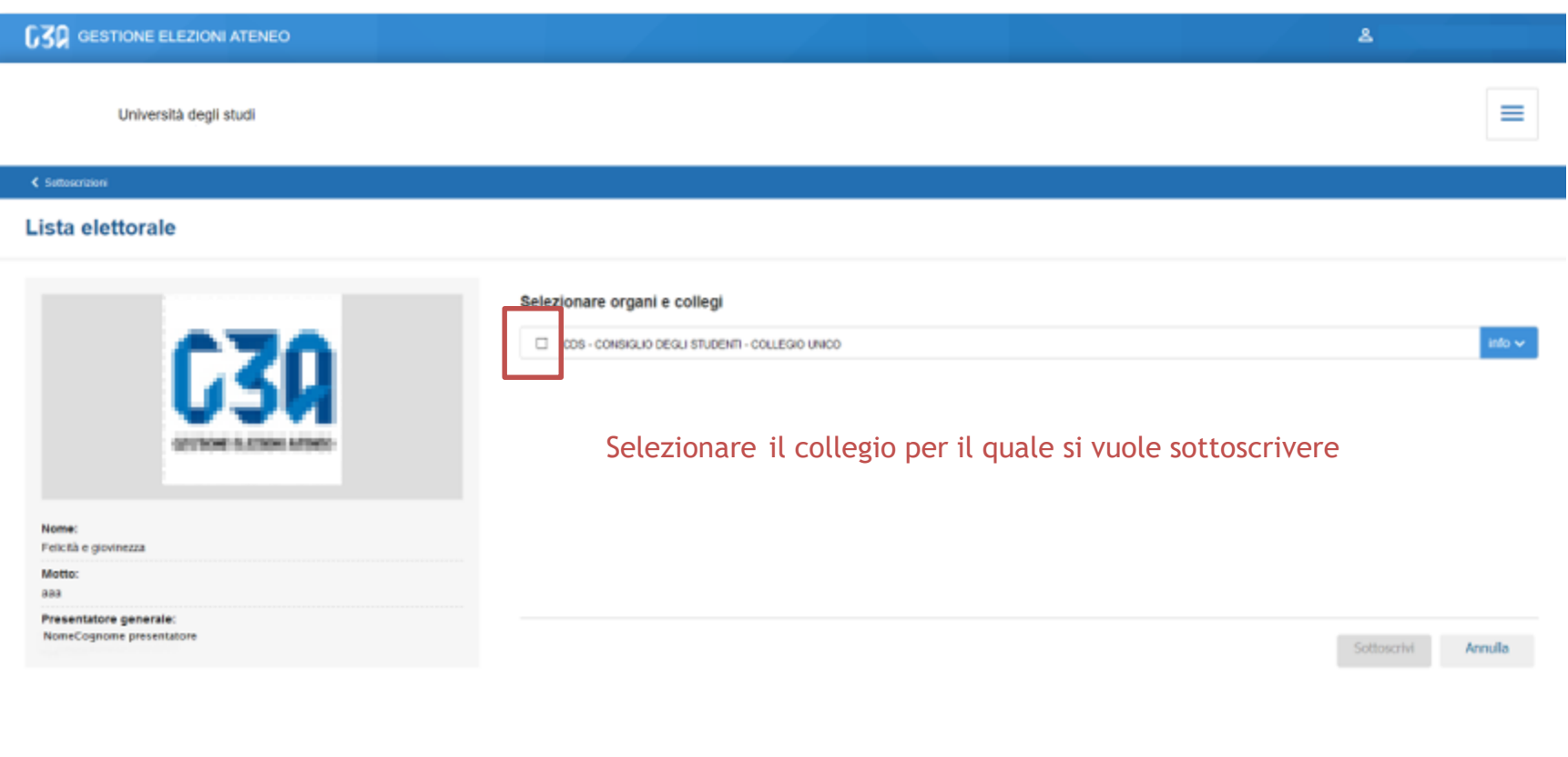

< Suttoscrizioni

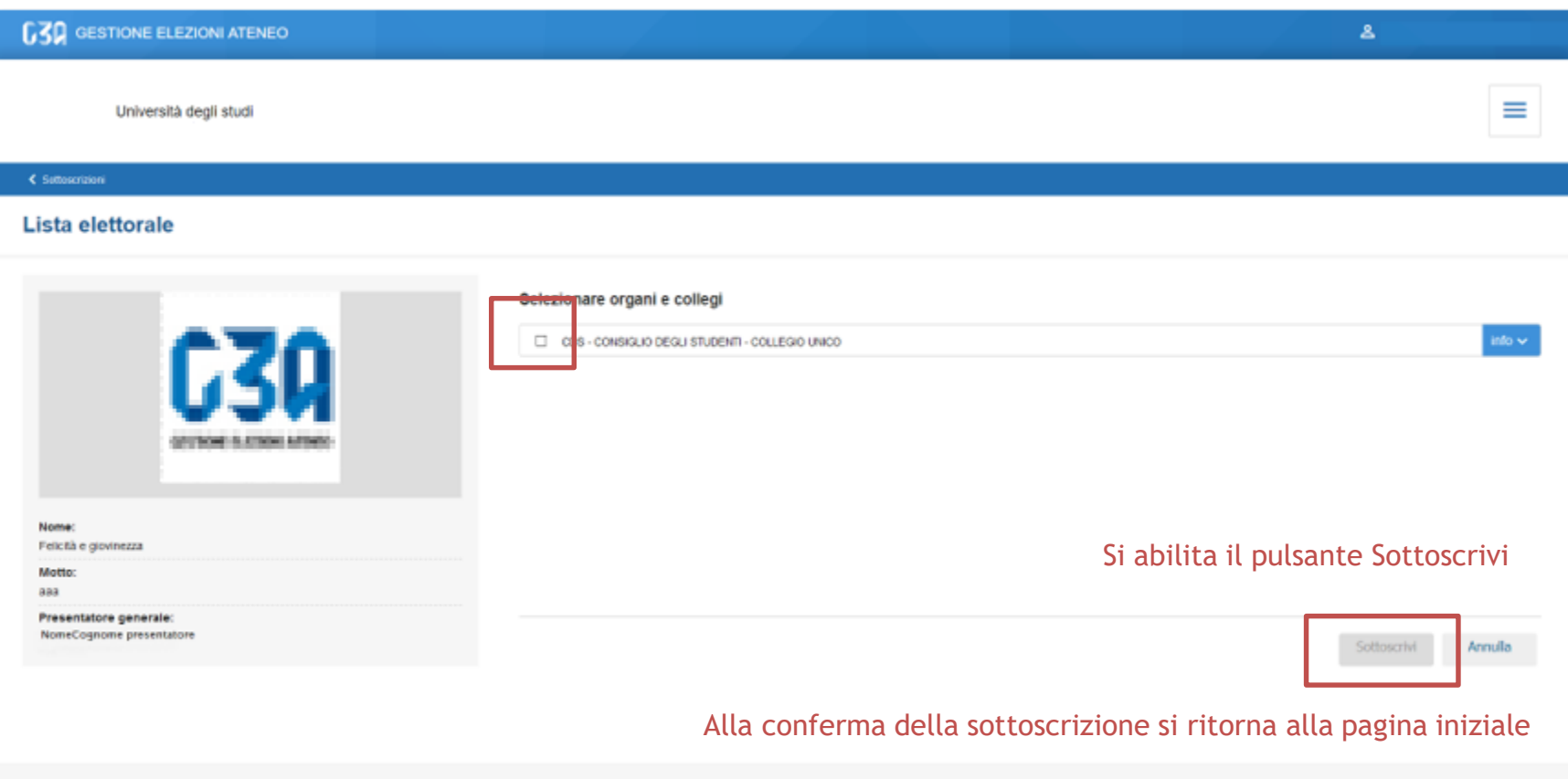

< Suttoscrizioni

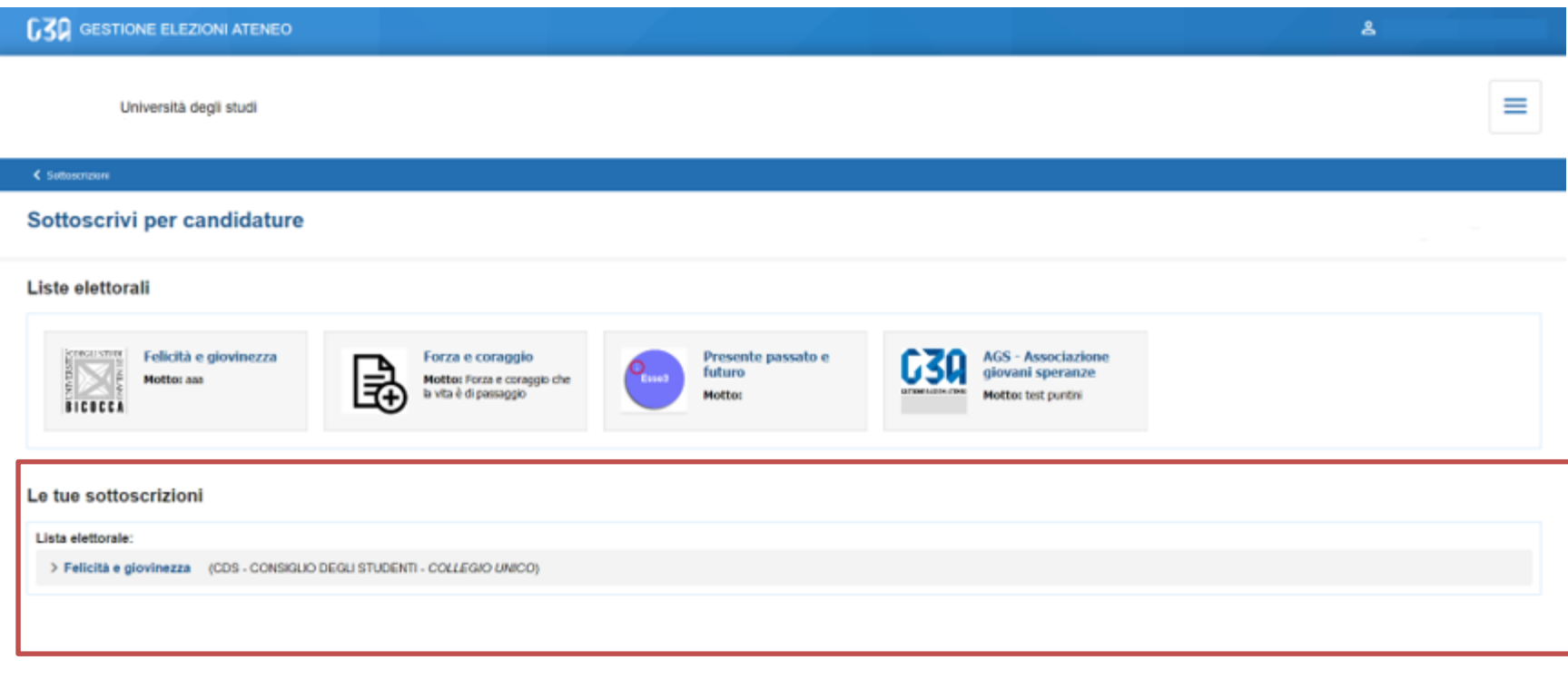

### Elenco sottoscrizioni effettuate

< Sottoscrizioni

• La fase di sottoscrizione risulta così conclusa

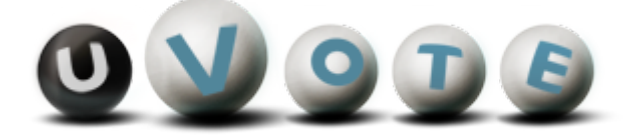

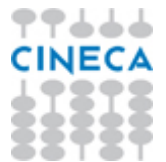

## Manuale d'uso dell'applicazione di voto

(u-Vote Online - Studentesche)

**CINECA Via Magnanelli 6/3 40033 Casalecchio di Reno (BO)** Manuale d'uso dell'applicazione di voto

Data: maggio 2021

### **Sommario**

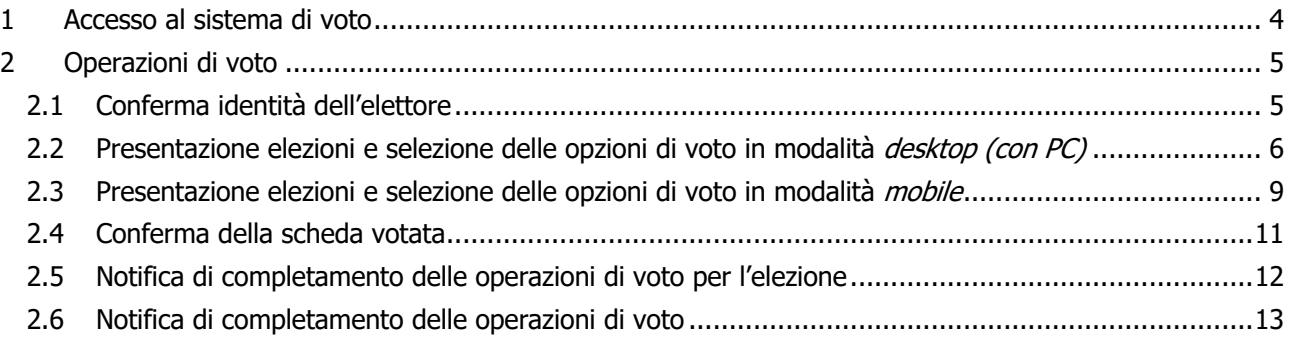

### 1 Accesso al sistema di voto

Dopo essersi collegato al sito l'elettore che abbia ricevuto credenziali specifiche per votare dovrà inserirle nelle caselle "Username" e "Password" e cliccare sul pulsante "Accedi".

Nel caso in cui l'elettore abbia ricevuto indicazione di votare usando le credenziali istituzionali dovrà cliccare sul pulsante "Accedi con credenziali UniXYZ" (troverà l'acronimo della sua università) per essere rediretto alla pagina di autenticazione dell'ateneo e, una volta autenticato, di nuovo sul sistema di voto.

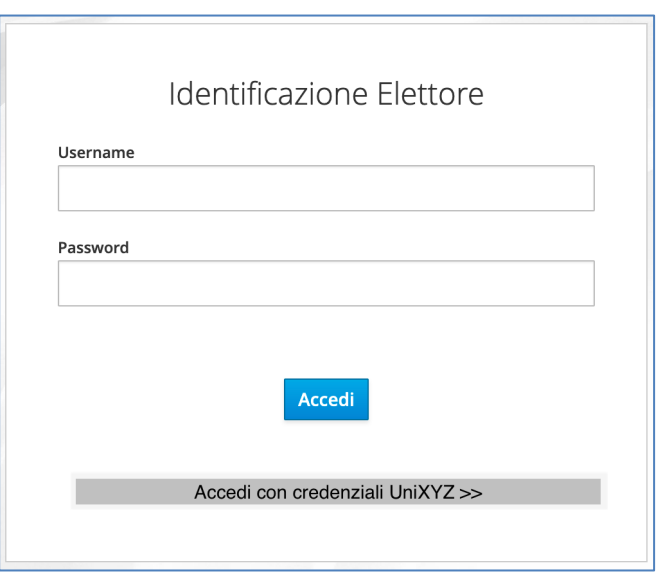

**Figura 1: Autenticazione.**

### 2 Operazioni di voto

### 2.1 Conferma identità dell'elettore

Completata la fase di autenticazione, all'elettore è mostrato un riepilogo dei dati personali associati alle credenziali utilizzate (Figura 2).

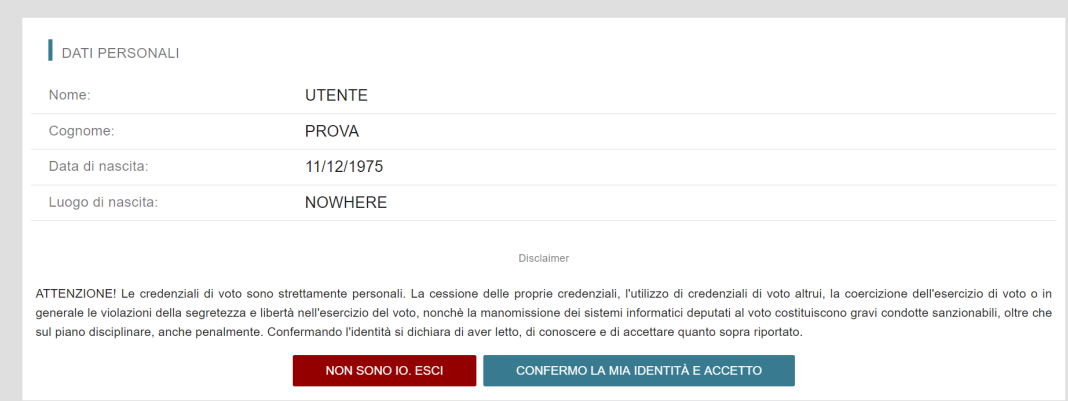

**Figura 2: Conferma dell'identità elettore.**

Dopo aver verificato che le informazioni mostrate siano corrette e corrispondneti ai propri dati personali, l'elettore conferma la propria identità premendo il pulsante "**CONFERMO LA MIA IDENTITÀ**".

Nel caso sia presente un *avvertimento* relativo al corretto uso delle credenziali, il pulsante di conferma riporterà la dicitura "**CONFERMO LA MIA IDENTITÀ E ACCETTO**".

Qualora l'elettore non riconosca come propri i dati mostrati, deve premere il pulsante "**NON SONO IO. ESCI**".

N.B. Segnalare immediatamente all'assistenza qualsiasi problema, interrompendo le operazioni di voto.

### 2.2 Presentazione elezioni e selezione delle opzioni di voto in modalità desktop (con PC)

Dopo aver confermato la propria identità, all'elettore viene mostrato l'elenco delle elezioni (schede elettorali) per le quali ha diritto di voto (Figura 3).

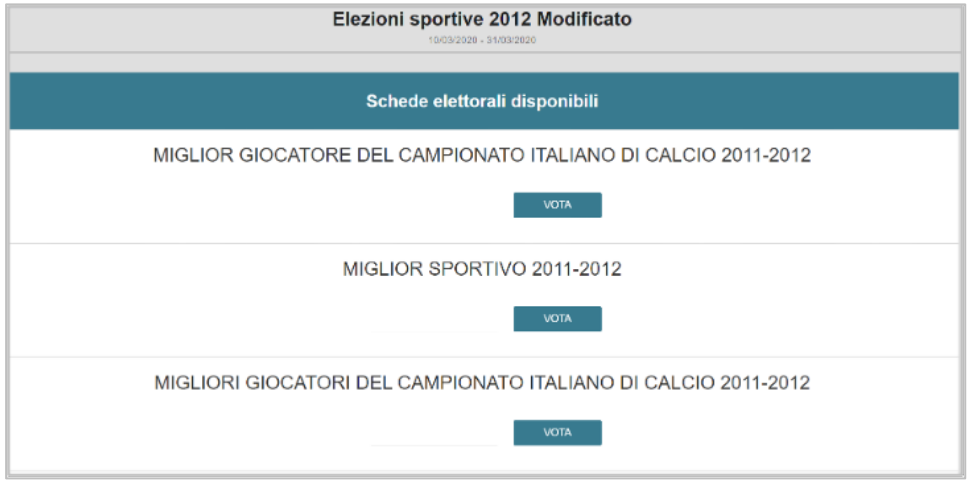

**Figura 3: Elenco delle elezioni.**

Cliccando sul tasto "**VOTA**" l'elezione è selezionata e si può procedere al voto (Figura 3).

Dopo aver cliccato sul tasto vota si accede alla pagina delle liste votabili per quella elezione (Figura 4). È ora possibile:

- **selezionare una lista** cliccando sul **segno di spunta corrispondente** oppure
- **votare scheda bianca** cliccando sul tasto "**SCHEDA BIANCA**".

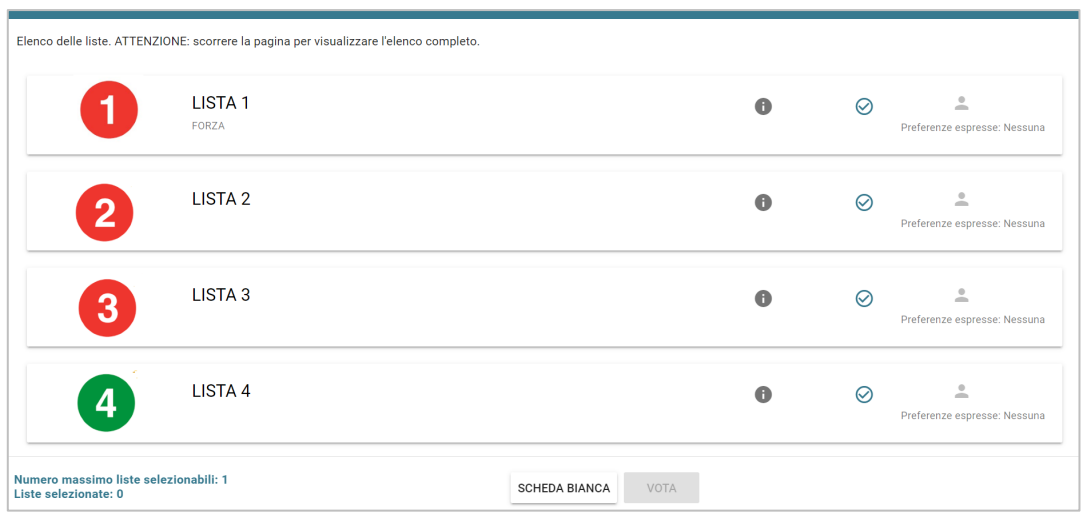

**Figura 4: Elenco Liste Votabili.**

Attenzione! Potrebbe essere necessario scorrere la pagina selezionata per visualizzare l'elenco completo delle liste.

- Esprimere preferenze per i candidati della lista selezionata cliccando su "**VAI ALLE PREFERENZE**" o in corrispondenza dell'apposita icona
- Esprimere la preferenza solo per la lista (senza esprimerne per i candidati) cliccando sul tasto "**CHIUDI**" e di seguito sul tasto "**VOTA"** (Figura 7).

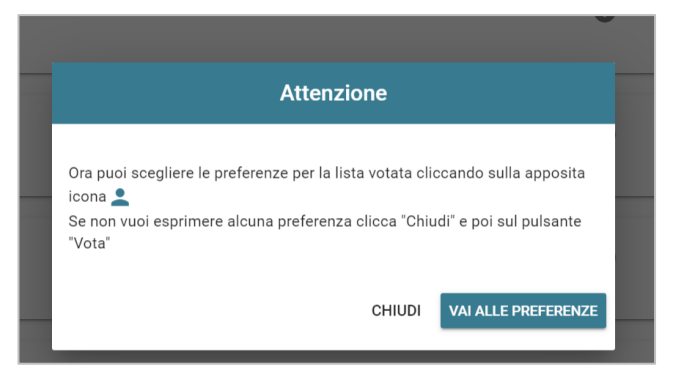

**Figura 5: Preferenze per i candidati della lista selezionata**

Se si decide di esprimere preferenze per i candidati della lista selezionata cliccando su "**VAI ALLE PREFERENZE**" compare l'elenco dei candidati votabili per quella lista ed è possibile (Figura 6)

- **Esprimere una o più preferenze** (il numero massimo di preferenze esprimibili è dettato dal regolamento elettorale e riportato in basso a sinistra, può essere limitato dalla presenza di un numero di candidati inferiore al massimo delle preferenze esprimibili)
- Cliccare su "**NESSUNA PREFERENZA**" se non si intende esprimere preferenze per i candidati.

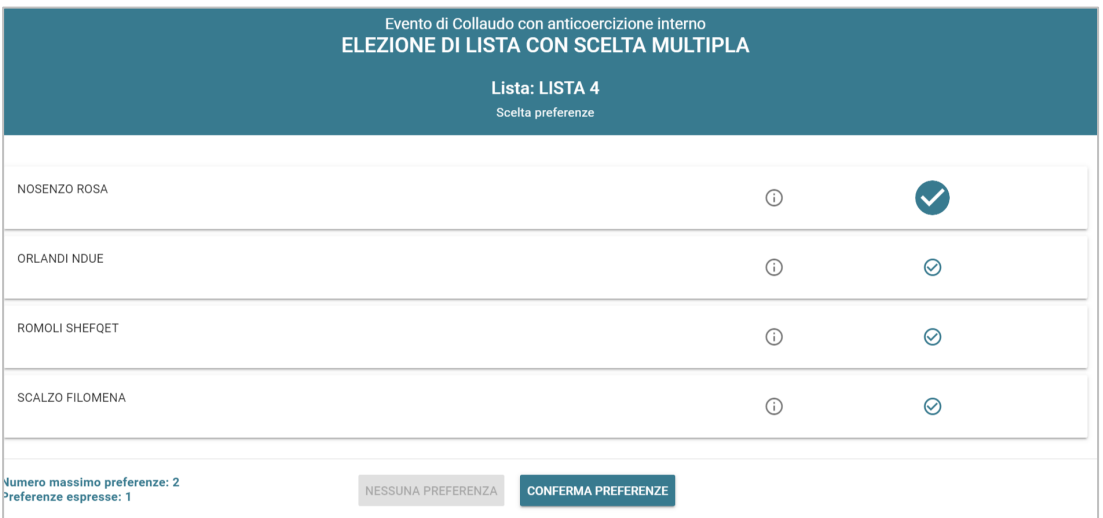

**Figura 6: Elenco candidati all'interno di una lista.**

Attenzione! Potrebbe essere necessario scorrere la pagina selezionata per visualizzare l'elenco completo dei candidati.

Dopo che l'elettore ha indicato le sue preferenze può confermare la sua selezione cliccando su "**CONFERMA PREFERENZE**" (Figura 6) ed in seguito su "**VOTA"**. (Figura 7)

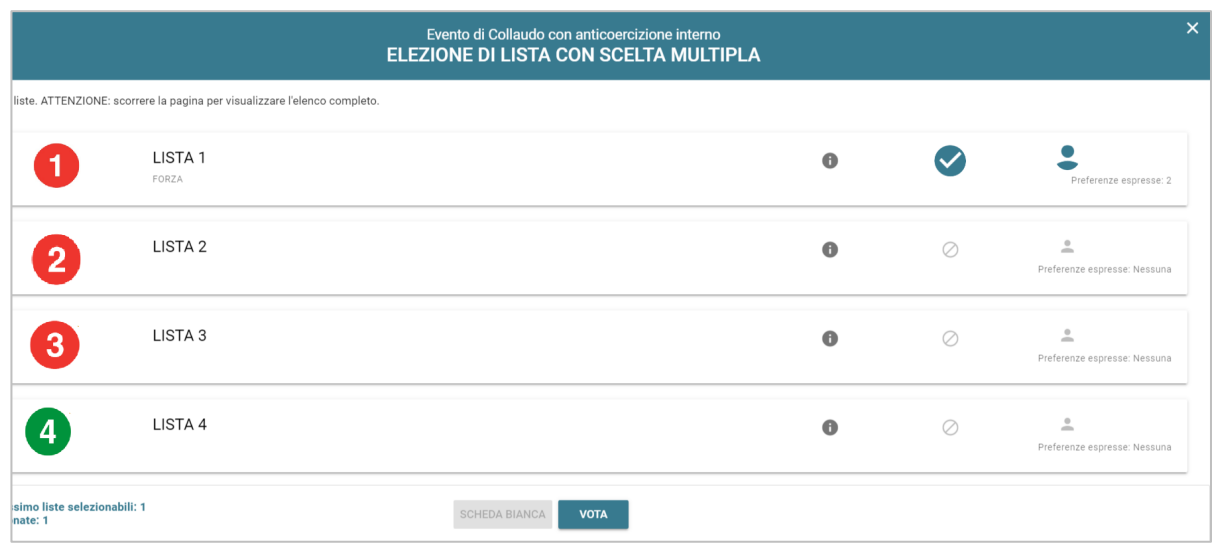

**Figura 7: Vota**

Per tornare all'elenco delle elezioni, senza aver espresso il voto, cliccare la **X** in alto a destra della finestra (Figura 7).

2.3 Presentazione elezioni e selezione delle opzioni di voto in modalità *mobile* 

Dopo aver confermato la propria identità, all'elettore viene mostrato l'elenco delle elezioni per cui ha diritto di voto (Figura 8).

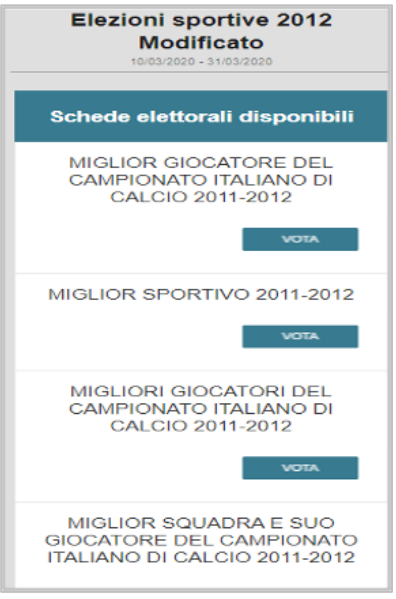

**Figura 8: Elenco delle elezioni.**

Cliccando sul tasto "**VOTA**" l'elezione è selezionata e si può procedere al voto (Figura 8).

Dopo aver cliccato sul tasto vota si accede alla pagina delle liste votabili per quell'elezione (Figura 9). E' ora possibile:

- **selezionare una lista** cliccando sul **segno di spunta corrispondente** oppure
- **votare scheda bianca** cliccando sul tasto "**SCHEDA BIANCA**".

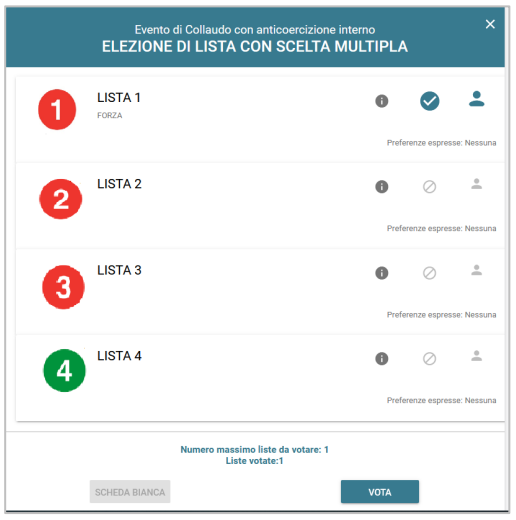

**Figura 9: Elenco Liste Votabili.**

Attenzione! Potrebbe essere necessario scorrere la pagina selezionata per visualizzare l'elenco completo delle liste.

**Se si seleziona una lista** è possibile: (Figura 10)

- Esprimere preferenze per i candidati della lista selezionata cliccando su "**VAI ALLE PREFERENZE**" o in corrispondenza dell'apposita icona $\boxed{\bullet}$ .
- Esprimere la preferenza solo per la lista (senza esprimerne per i candidati) cliccando sul tasto "**CHIUDI**" e di seguito sul tasto "**VOTA".**

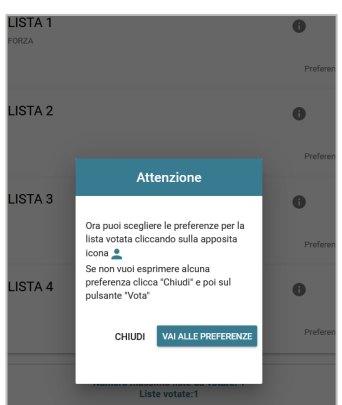

**Figura 10: Preferenze per i candidati della lista selezionata**

Se si decide di esprimere preferenze per i candidati della lista selezionata cliccando su "**VAI ALLE PREFERENZE**" compare l'elenco dei candidati votabili per quella lista ed è possibile

- **Esprimere una o più preferenze** (il numero massimo di preferenze esprimibili è dettato dal regolamento elettorale e riportato in basso, può essere limitato dalla presenza di un numero di candidati inferiore al massimo delle preferenze esprimibili)
- Cliccare su "**NESSUNA PREFERENZA**" se non si intende esprimere preferenze per i candidati.

L'elenco dei candidati della lista è visualizzato direttamente se i candidati sono un numero pari o minore di 10, altrimenti sarà possibile utilizzare il modulo di ricerca digitando alcune lettere del nome o del cognome del candidato nell'apposito campo. È comunque possibile utilizzare "**Mostra tutti"** per visualizzare l'elenco completo (Figura 11).

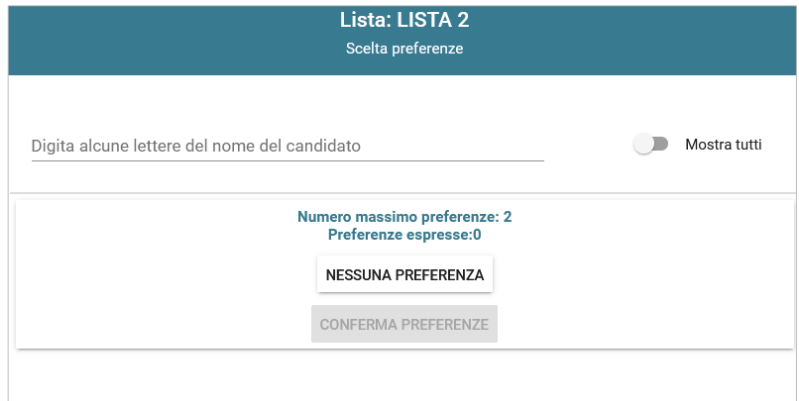

**Figura 11: Ricerca candidati/Mostra tutti**

Attenzione! Potrebbe essere necessario scorrere la pagina selezionata per visualizzare l'elenco completo dei candidati.

Dopo che l'elettore ha indicato le sue preferenze può confermare la sua selezione cliccando su "**CONFERMA PREFERENZE**" ed in seguito su "**VOTA"**. (Figura 9)

### 2.4 Conferma della scheda votata

Dopo aver espresso la preferenza per la lista e il candidato/i o per la scheda bianca l'elettore accede ad una schermata che riepiloga la scelta effettuata (Figure 12 e 13).

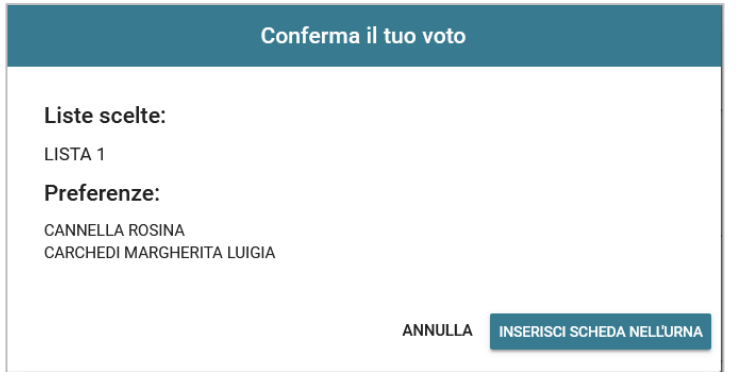

**Figura 12: Conferma del voto per il candidato.**

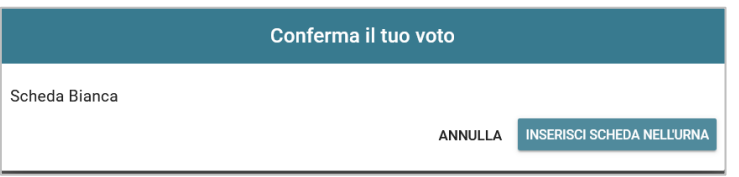

**Figura 13: Conferma del voto per scheda bianca.**

Qualora l'elettore non voglia confermare la propria scelta, può selezionare Annulla e tornare così alla pagina di selezione della lista (Figura 9).

Nel caso in cui l'elettore voglia confermare la propria scelta, premerà il tasto "**INSERISCI SCHEDA NELL'URNA"** (Figure 12 e 13).

Inserita la scheda nell'urna si riceve il messaggio di conferma.

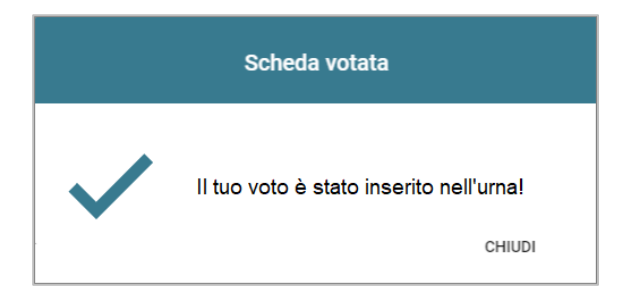

**Figura 14: Conferma scheda votata.**

N.B. Una volta inserita la scheda nell'urna non sarà più possibile modificare il voto espresso.

N.B. In caso di errore in fase di inserimento del voto nell'urna l'elezione si bloccherà. In tal caso, è necessario segnalare immediatamente il problema all'assistenza che, effettuati i dovuti controlli, provvederà a riabilitare la votazione.

### 2.5 Notifica di completamento delle operazioni di voto per l'elezione

Per ogni elezione per cui si sono completate le operazioni di voto sarà indicato il completamento del processo elettorale.

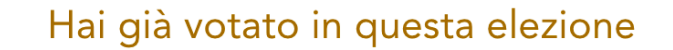

**Figura 17: Conferma completamento operazioni di voto per l'elezione.**

### 2.6 Notifica di completamento delle operazioni di voto

Al termine delle operazioni di voto, all'elettore viene mostrato il messaggio "GRAZIE PER AVER VOTATO, OPERAZIONI DI VOTO CONCLUSE" (Figura 18). Procedere quindi con il LOGOUT.

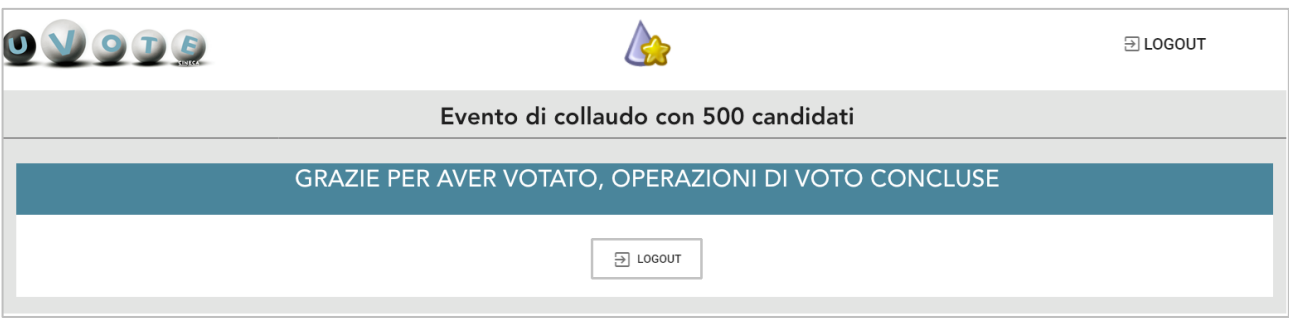

**Figura 18: Conferma fine operazioni di voto.**

### **Attenzione!**

**Si ricorda di eseguire sempre il LOGOUT al termine delle operazioni di voto o in caso di abbandono del dispositivo utilizzato (soprattutto se non strettamente personale).**

### **Attenzione!**

**L'elettore può accedere al sistema di voto quante volte desidera, fino alla chiusura dell'evento elettorale nel giorno e ora indicati dal bando di indizione.**

**Se ha già utilizzato tutte le schede elettorali a sua disposizione quando accederà nuovamente vedrà il messaggio "Grazie per aver votato".**

**Se sono ancora presenti schede elettorali per le quali non abbia espresso il voto, il votante vedrà comparire l'elenco di tutte le schede a sua disposizione con l'indicazione "Hai già votato in questa elezione" in corrispondenza di quelle già utilizzate (che non potrà più modificare) mentre potrà votare le schede non ancora utilizzate che dispongono ancora del pulsante "Vota".**